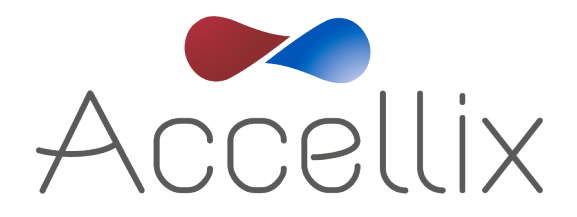

# 用户手册

适用于 Accellix 软件版本 3.9.1

SPC-062 修订版 09 2023 年 11 月

© 版权所有 2023 Accellix Inc. 保留所有权利。 *Accellix* 是 Accellix Inc. 的商标。 本文中使用的所有商标均为其各自所有者的财产。

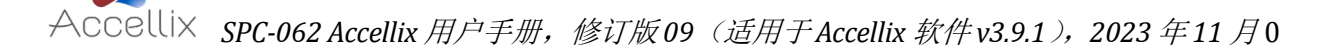

目录

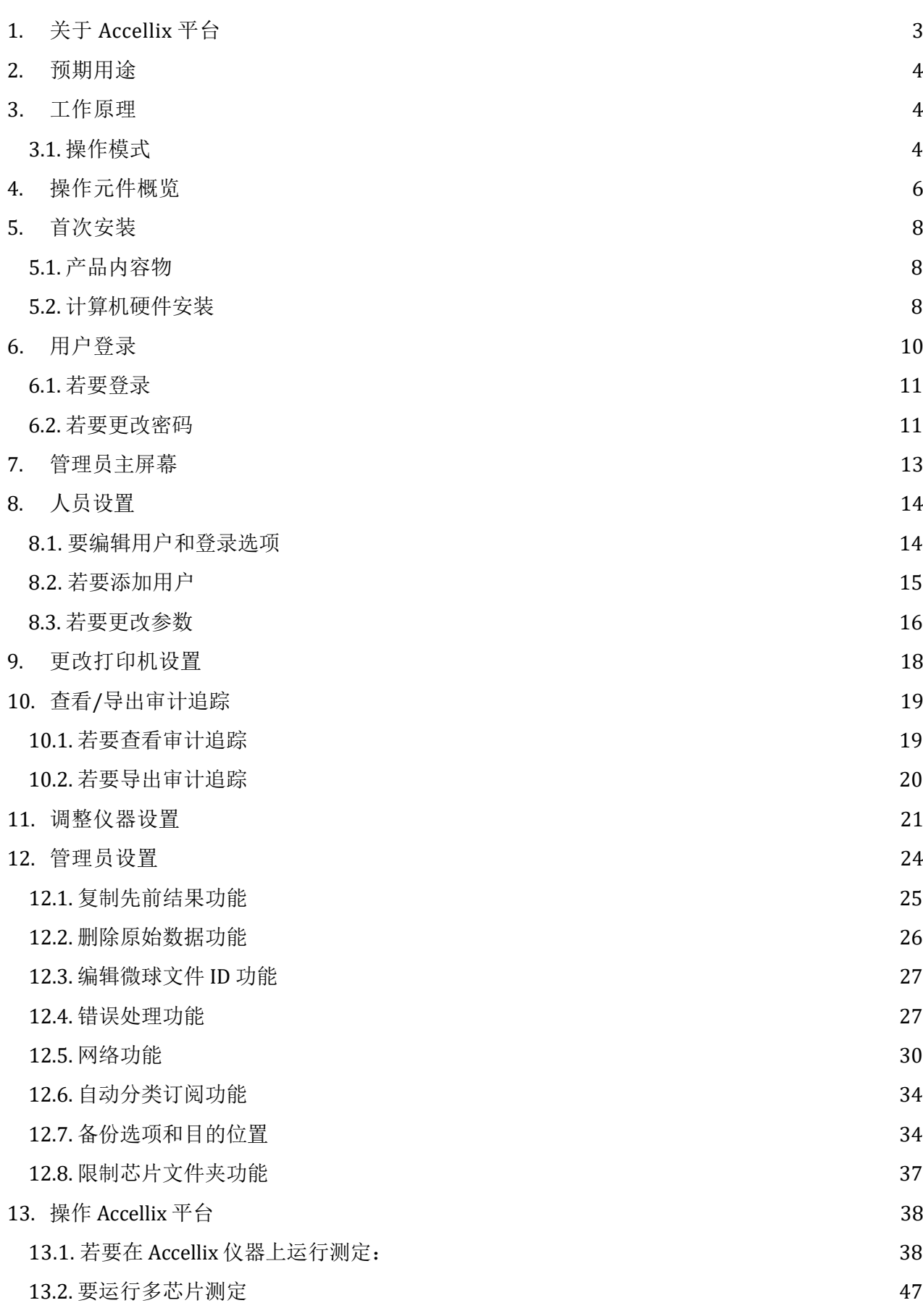

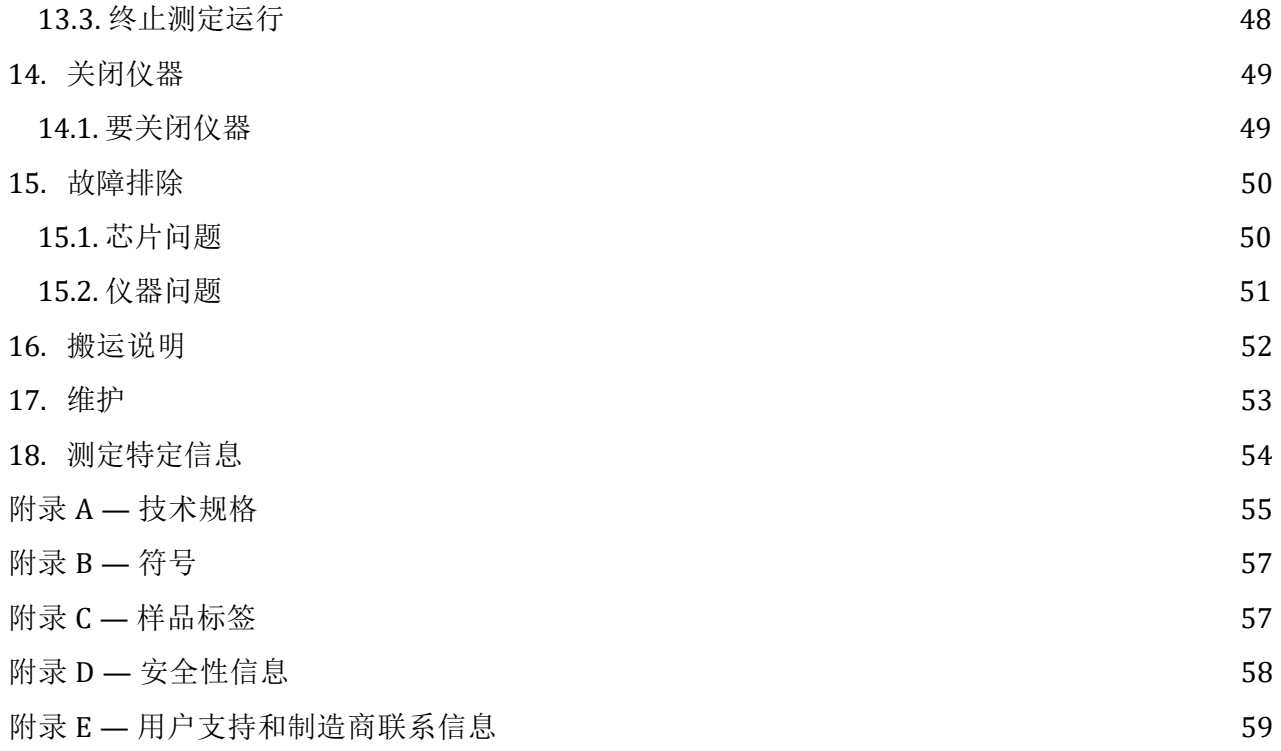

# <span id="page-3-0"></span>**1.** 关于 **Accellix** 平台

Accellix 平台提供简化的自动化工作流程,为流式细胞仪领域带来革命性的解决方案。自动化台式 流式细胞仪和预包装一次性芯片取代了以前复杂的工作流程,让更广大的用户得以轻松使用流式细 胞仪的各个功能。Accellix 不再依赖接受过严格培训的人员进行测定准备、将样本发送至集中实验 室以及专业的流式细胞仪分析员进行数据解释, 它简化甚至消除了这些步骤,提供一种快速、经 济高效的解决方案,在短短 30 分钟内即可在用户的实验室中完成从自动样本制备到完整分析的流 程,获得一致可靠的流式细胞计数结果。

对于生物技术行业的研究人员和产品开发人员而言,Accellix 平台是一个灵活的系统,可以简化自 定义测定的开发工作。该仪器设计紧凑,非常适合需求点 (PON) 应用,可作为在线分析技术无缝集 成到生物制剂生产中。此外,在不断发展的免疫疗法领域,Accellix 在质量保证和质量控制 (QA/QC) 过程中也发挥着至关重要的作用,它可以减少细胞样本处理的时间和成本,同时提高重现 性以确保结果的一致性和可靠性。

简而言之, Accellix 平台通过使用一次性芯片, 实现自动化和简化的样本制备流程, 提供用户友好 界面并产生可靠的结果。自动化工作流程提高了重现性,同时降低了对受过培训的专业人员的依 赖,为快速决策提供有力的分析和可靠的数据,从而推动整个行业的科学创新。

### <span id="page-4-0"></span>**2.** 预期用途

本文件提供了关于 Accellix 仪器的操作说明。有关 Accellix 芯片和相关测定试剂的说明,请参阅相 关的技术数据表和使用说明 (accellix.com/technical-resources)。Accellix 平台旨在使用专门设计与 Accellix 仪器配套使用的测定芯片,对生物样本中的分析物进行流式细胞技术测量。除了支持快速 测定开发外,Accellix 还可促进需要自定义测定的应用(如细胞工程)的快速测定开发,并且非常 适合作为生物制造的自动化质量控制 (QC) 工具。

Accellix 开发了两种检测试剂盒:

- 1. 即用型测定试剂盒: Accellix 提供一系列广泛用于细胞产品研发的通用型测定试剂盒。其中 包括用于监测 T 淋巴细胞群的 T 细胞组合检测、用于检测常规淋巴细胞群的 TBNK 组合检 测和用于监测造血干细胞群的干细胞组合检测。
- 2. 自定义测定试剂盒:Accellix 平台的灵活性允许将用户特定测定迁移到仪器上。通过联合开 发过程,可以根据用户的特定需求开发自定义芯片。例如,可以开发自定义测定试剂盒, 以简化细胞治疗产品生产和放行的 QC 监测过程。

### <span id="page-4-1"></span>**3.** 工作原理

Accellix 平台运用流式细胞仪的一般原理,并结合流体、光学和电子系统来测量和分析细胞或其他 关注颗粒的光学和荧光特性。

Accellix 可在流式细胞仪工作过程中实现以下三个步骤的自动化:

- 1. 生物化学样本制备(即测定): Accellix 可自动进行测定准备,确保样本处理的一致性和可 靠性。
- 2. 流式细胞计数数据采集:该平台可自动采集流式细胞计数数据,提供精确、高通量的样本 分析。
- 3. 报告和数据采集: Accellix 以一种易于进一步分析数据处理的格式报告检测到的事件。 用户可选择使用基于算法的细胞群自动分析或手动分析。

在极少数情况下,由于仪器使用错误,可能出现不准确的结果。应严格依照本用户手册使用该仪器。

Accellix 平台旨在实现自动化流式细胞仪工作流程,大大简化操作流程。如此一来,实验室经验有 限的人员也能有效操作该平台,无需专业技能或大量培训。

<span id="page-4-2"></span>3.1. 操作模式

以下步骤描述 Accellix 系统的操作模式:

- 1. 芯片选择: 用户选择话用于所需测定的芯片。
- 2. 样本注入:用户按照技术数据表和使用说明中的具体说明将测定样本注入 Accellix 芯片, 然 后关闭芯片,建立密闭系统。
- 3. 测定开始:用户在 Accellix 仪器触摸屏上轻触 **Start**(开始)图标,开始测定过程。
- 4. 仪器提示: 用户遵循仪器触摸屏所示的逐步指令。
- 5. 芯片插入: 用户打开 Accellix 仪器门并插入芯片, 然后关闭仪器门。
- 6. 芯片识别:仪器从芯片上的二维码自动读取芯片的识别数据(芯片类型、批号、序列号等)。
- 7. 样本信息输入: 提醒用户输入样本 ID 和试剂盒编号(请注意,可能并未针对所有仪器配置 试剂盒编号)。该信息可以通过仪器的屏幕小键盘、通过 USB 端口连接的外部键盘或条形码 扫描仪来输入。
- 8. 样本 **ID** 确认:用户在继续运行测定前确认样本 ID 和芯片类型正确。
- 9. 进度显示: 屏幕上的进度显示信息会显示测定完成前的预计剩余时间。
- 10. 自动执行测定:仪器自动进行测定,包括执行流式细胞计数读取和采集数据分析。
- 11. 完成通知: 完成测定时, 仪器屏幕上会显示消息告知用户测定已完成。
- 12. 数据处理和结果: 根据特定测定和仪器配置, 可将分析的数据复制到仪器内存中的文件位 置、连接的外部驱动器或 Windows 映射网络驱动器。如果相关, 将显示结果屏幕并自动发 布打印输出(参见技术数据表,查看针对特定测定类型指定的结果)。
- 13. 芯片移除和弃置: 测定结束后,用户将一次性芯片从仪器中移除,弃置于生物危害废物容 器中。
- 14. 仪器复位:关闭仪器门后,仪器屏幕返回 **Home**(主页)屏幕,此时可以开始下一项测定。

# <span id="page-6-0"></span>**4.** 操作元件概览

Accellix 平台由三部分组成,包括台式流式细胞仪、一次性芯片和可单独购买的自定义分析软件。 Accellix 仪器使用触摸屏显示器操作, [如图](#page-6-1) 1 所示。

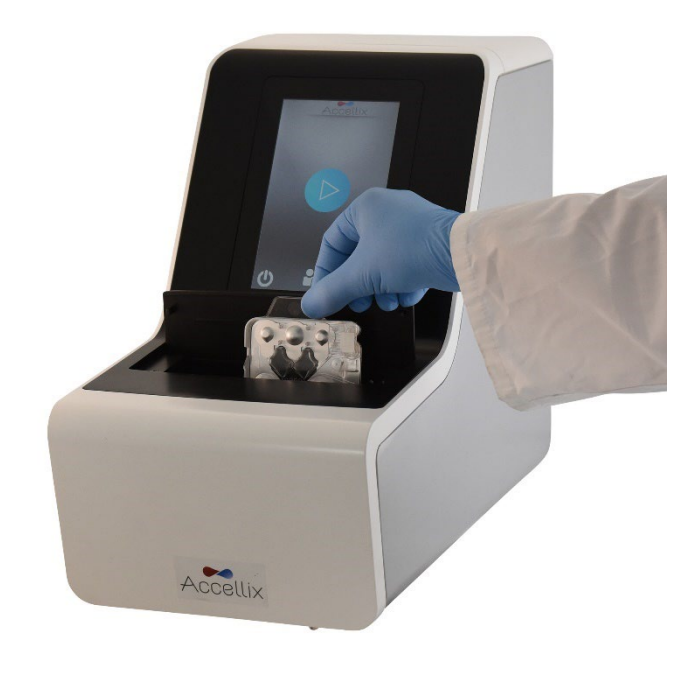

图 *1*:*Accellix* 仪器

<span id="page-6-1"></span>下面显示一次性 Accellix 芯片的正面图像 (图 2) 和背面图解 (图 3)。每种 Accellix 测定试 剂盒所附的技术数据表详细描述了如何使用每种特定 Accellix 芯片。

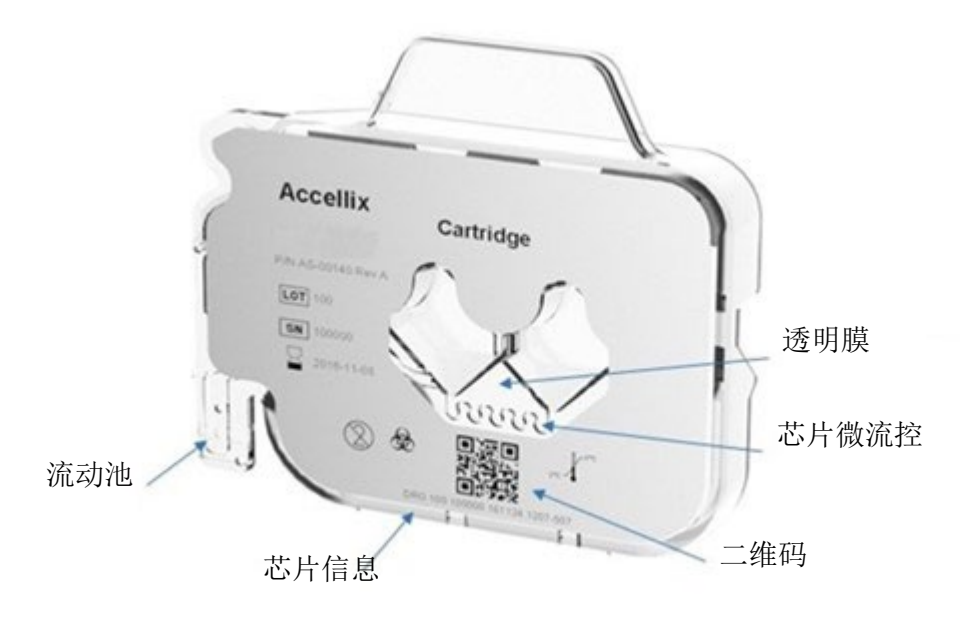

图 *2*:从正面看的 *Accellix* 芯片图像

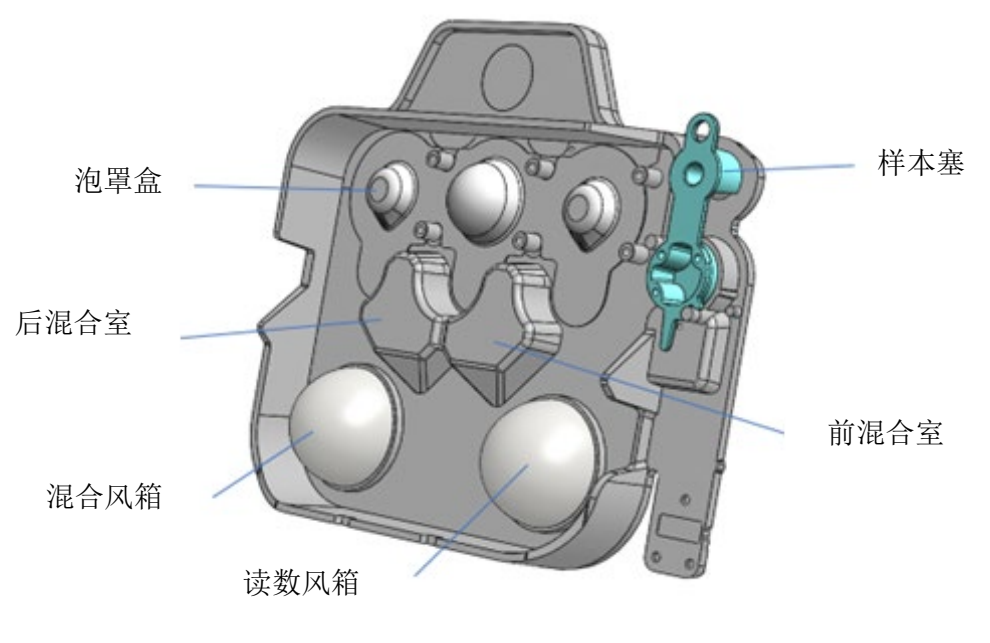

图 *3*:从背面看的 *Accellix* 芯片图解

# <span id="page-8-0"></span>**5.** 首次安装

<span id="page-8-1"></span>5.1. 产品内容物

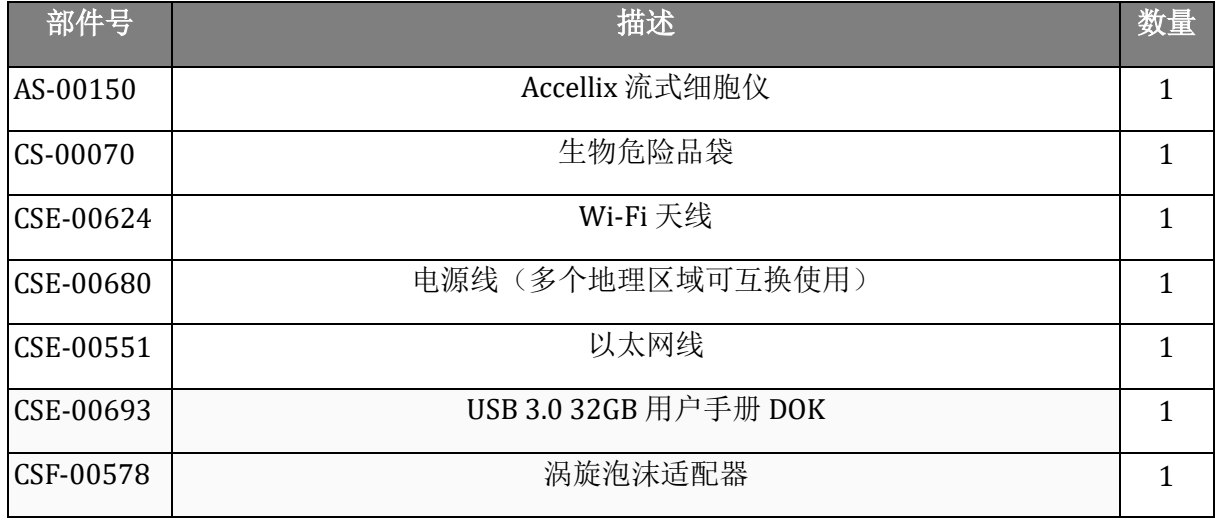

Accellix 仪器拆箱和安装仅应由 Accellix 现场应用科学家执行,以确保正确设置。

<span id="page-8-2"></span>5.2. 计算机硬件安装

可以使用后面板上的端口将计算机硬件组件连接到 Accellix 仪器[\(图](#page-9-0) 4)。

首次安装仪器时, Accellix 现场应用科学家会连接某些组件, 例如电源线、以太网电缆和/或打印机 USB 电缆。

生成的数据文件将被复制到用户选择的目的位置。用户可以使用仪器后面板上的四个 USB 端口之 一连接外部硬盘来复制数据文件,也可以配置一个网络映射硬盘(如第 [12.5](#page-30-0) 节所述)。

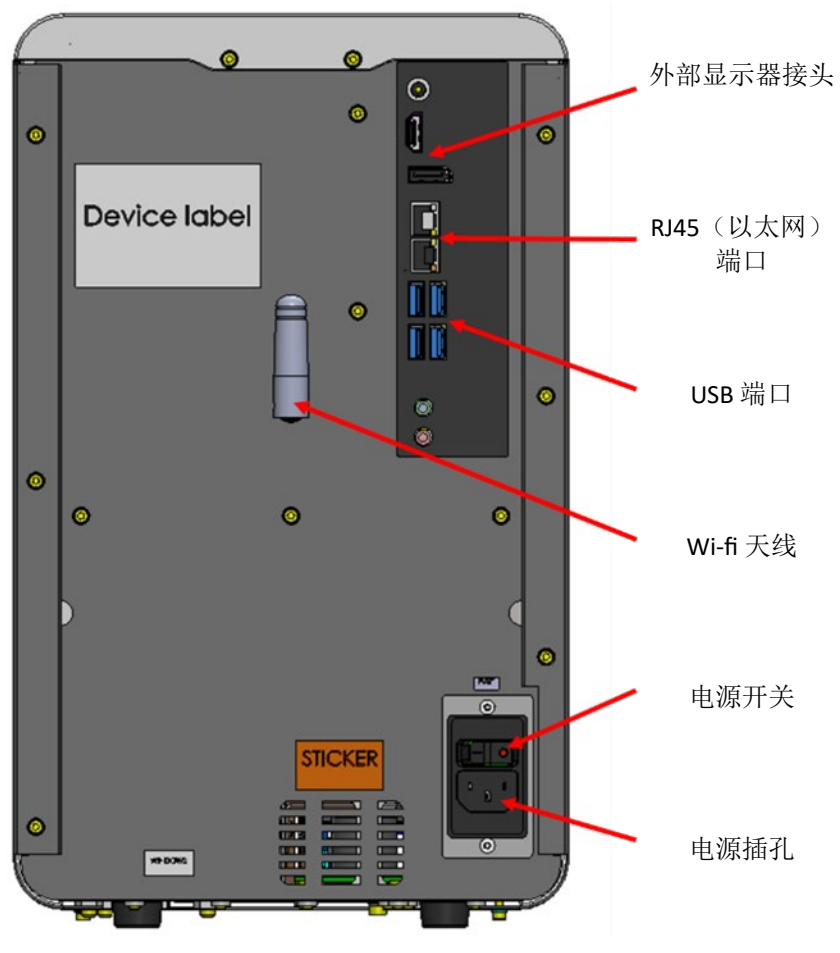

图 *4*:*Accellix* 仪器后面板视图

<span id="page-9-0"></span>Accellix 仪器可以与以下硬件组件进行连接:

- 1. 网络连接: 为了使用网络电缆将仪器连接到局域网,应将以太网网络电缆连接到 Accellix 仪 器后部的 RI-45 端口(应使用长度小于 3 米的网络电缆进行连接)。或者, 仪器可以通过 Wi-Fi 连接到互联网。
- 2. 外部存储驱动器: 可以使用位于后面板上的四个 USB 端口之一将闪存盘或外部硬盘驱动器 连接到 Accellix 仪器。
- 3. 打印机连接: 在安装时, 可将打印机 USB 电缆插入仪器后部的一个 USB 端口, 或使用以太 网电缆或通过 Wi-Fi 连接到网络打印机来连接打印机。外围设备: 如有需要, 例如为了排 除故障或便于使用,可以使用仪器后面板上的一个 USB 端口将鼠标和/或键盘连接到仪器 上。
- 4. 条形码扫描仪: 可通过仪器后面板上的一个 USB 端口将支持一维或二维码的外部条形码扫 描仪(例如用于自动输入样本 ID)连接到仪器上。

### <span id="page-10-0"></span>**6.** 用户登录

注: 为使 Accellix 平台符合 21 CFR 第 11 部分的合规要求, 登录功能必须设置为"开启"。这只能 在安装过程中由经过认证的现场应用科学家或技术员设置。默认情况下,仪器的登录功能为禁用状 态,客户有责任在仪器安装前提出启用登录功能的请求。

如果仪器配置为需要用户登录,则在仪器启动时会显示 **User Login**(用户登录)屏幕[\(图](#page-10-1) 5)。

(如果不需要用户登录,仪器将按章节 **[13](#page-38-0)** 操作 **[Accellix](#page-38-0)** 平台所述启动。)

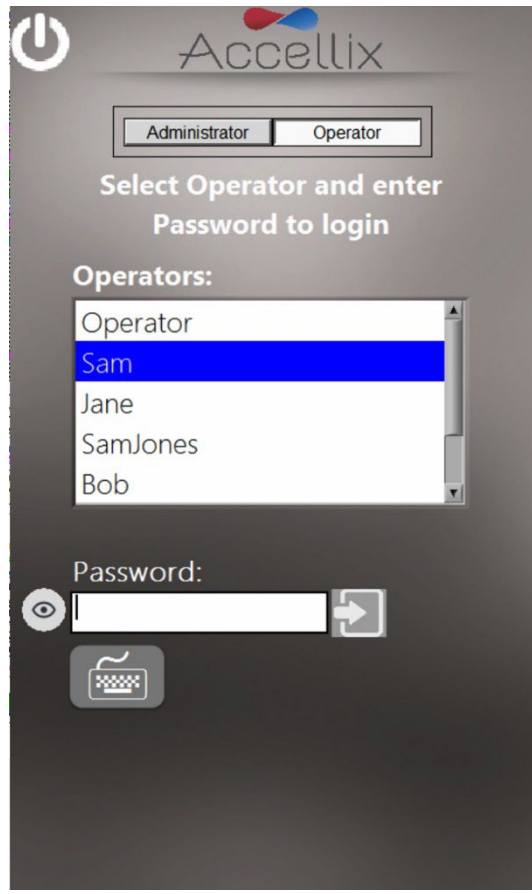

图 *5*:用户登录屏幕

<span id="page-10-1"></span>有两种具有不同权限的用户:**Operators**(操作员)和 **Administrators**(管理员)。

作为 **Operator**(操作员)登录以运行测定。

作为 **Administrator**(管理员)登录,拥有执行以下任务的额外权限:

- 创建和管理新用户
- 配置登录选项
- 设置系统参数(参见章节 **[12](#page-24-0)** [管理员设置\)](#page-24-0)
- 复制、编辑、打印或导出审计追踪
- 设置各种参数,包括备份位置、备份时要复制的文件、删除旧数据、查看错误等。

### <span id="page-11-0"></span>6.1. 若要登录

- 1. 从列表中选择用户。
- 2. 输入所选用户的密码。
- 3. 轻触 Log in (登录)图标 2 或点击键盘上的回车/输入键。

注: 轻触 Keyboard (键盘) 图标 <sup>[20036</sup>] 将显示虚拟屏幕键盘。

输入正确的密码后,显示 Change Password(更改密码)图标 4.0<br>【通<mark>入 和 Next</mark>(下一步)图标

### <span id="page-11-1"></span>6.2. 若要更改密码

1. 轻触 Change Password (更改密码)图标 **the past of the password** (更改密码)屏 幕[\(图](#page-11-2) 6):

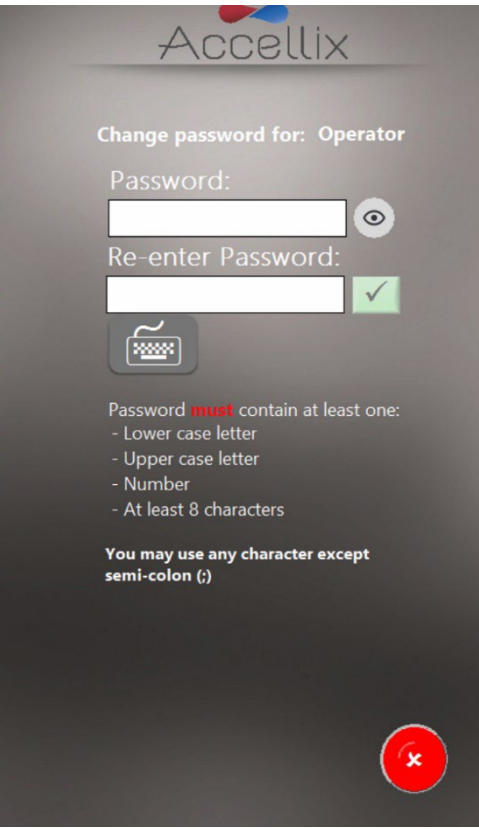

图 *6*:更改密码屏幕

- <span id="page-11-2"></span>2. 输入相同的新密码两次。
	- a. 按下眼睛 ( © ) 图标以显示或隐藏密码
	- b. 按下取消图标 (<sup>3</sup>) 以取消更改密码

仅当满足以下密码条件时, Ok (确定)图标 <mark>√</mark> 才会激活:

- 输入的两个密码必须相同
- 密码长度最少为 8 个字符
- 符合管理员定义的其他密码配置要求(如章节 **[8.3](#page-16-0)** 所述) [若要更改参数](#page-16-0) 以下可配置的密码要求选项适用:
- 密码必须包含至少 1 个大写字母
- 密码必须包含至少 1 个小写字母
- 密码必须包含至少 1 个数字

参见章节 **[8.3](#page-16-0)** [若要更改参数,](#page-16-0)了解如何配置这些选项。

注: 密码可包含除分号 (;) 以外的任何符号(例如 #@% 等)

注:系统还会检查密码历史记录,确保新密码之前未被同一用户使用过。

3. 轻触 **Next**(下一步)图标显示 **Home**(主页)屏幕[\(图](#page-22-0) 16)。

注: Home (主页) 屏幕的右上角现在将有一个 Log out (登出) 图标

# <span id="page-13-0"></span>**7.** 管理员主屏幕

管理员登录时,显示 **Administrator**(管理员)主屏幕[\(图](#page-13-1) 7):

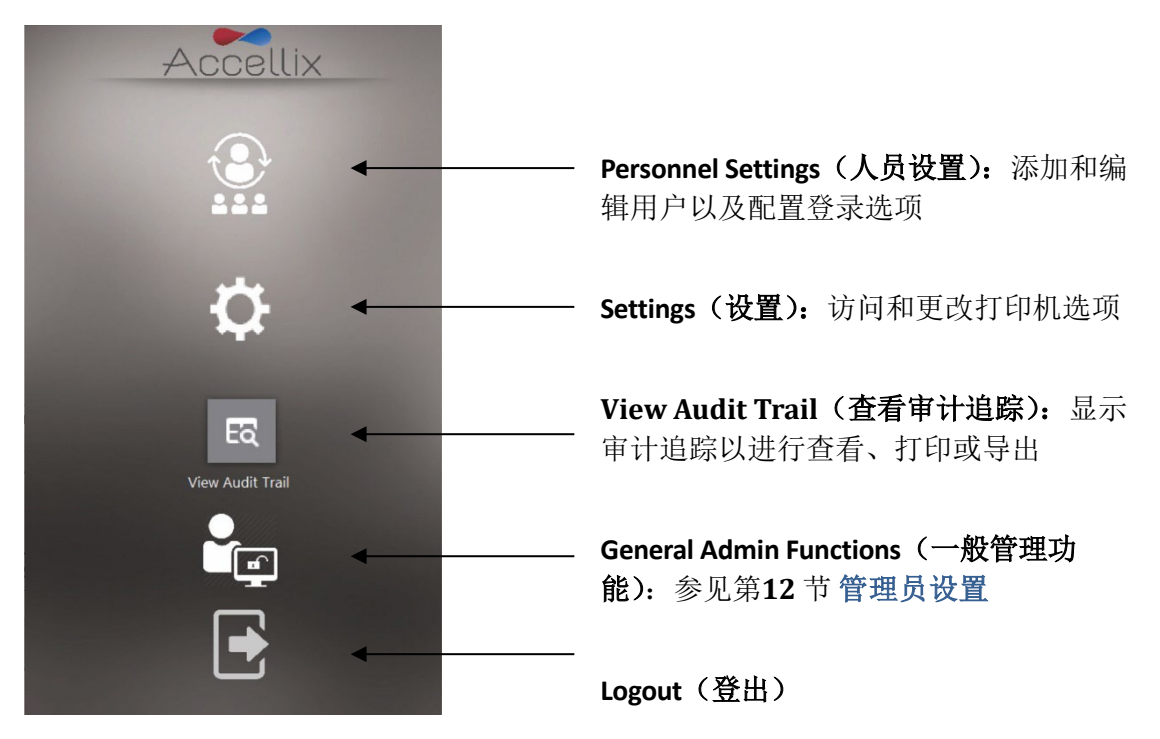

图 *7*:管理员主屏幕

<span id="page-13-1"></span>注:根据您的系统配置,**General Administrator**(一般管理员)图标可能可见或不可见。

# <span id="page-14-0"></span>**8.** 人员设置

<span id="page-14-1"></span>8.1. 要编辑用户和登录选项

1. 轻触 Personnel (人员) [图](#page-14-2)标 <br>**2. 显示 Personnel** (人员) 图标 <br>2. 显示 Personnel (人员) 屏幕 (图 8):

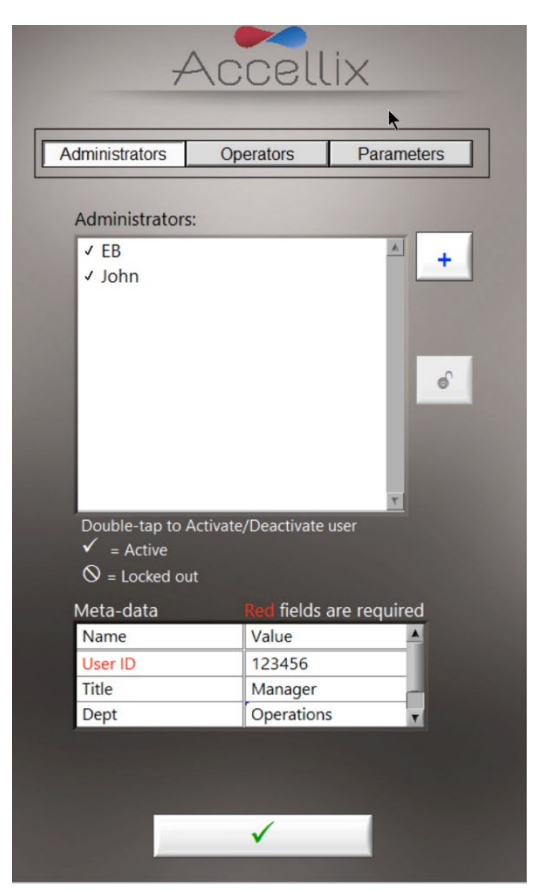

图8: 显示管理员用户示例(含元数据示例)的人员屏幕

<span id="page-14-2"></span>**Personnel**(人员)屏幕顶部有三个选项:**Administrators**(管理员)、**Operators**(操作员)和 **Parameters**(参数)。当选择 **Administrators**(管理员)或 **Operators**(操作员)选项时,软件允许添 加、解锁、激活或取消激活用户。此外,还可以编辑任何元数据,如用户的个人信息、联系方式或 任何其他相关数据。

注:必填的元数据字段用红色标示。填写完所有必填字段之前,不能关闭窗口。

- 2. 双击用户名以在激活和取消激活之间切换。
- 3. 轻触 Ok (确定) 图标 <u>√ 。更改随即被保存</u>。

#### 图标键:

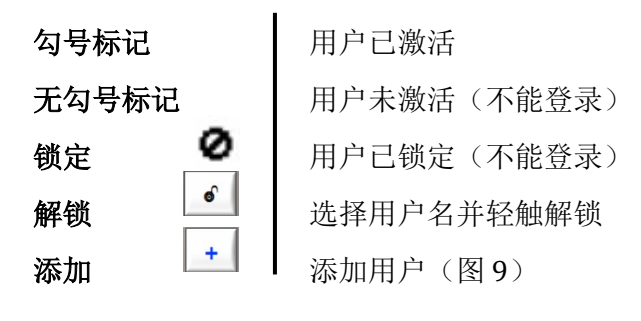

<span id="page-15-0"></span>8.2. 若要添加用户

1. 轻触 Add (添加)图标 <sup>+ |</sup>。随即显示 Add User (添加用户)屏幕[\(图](#page-15-1) 9):

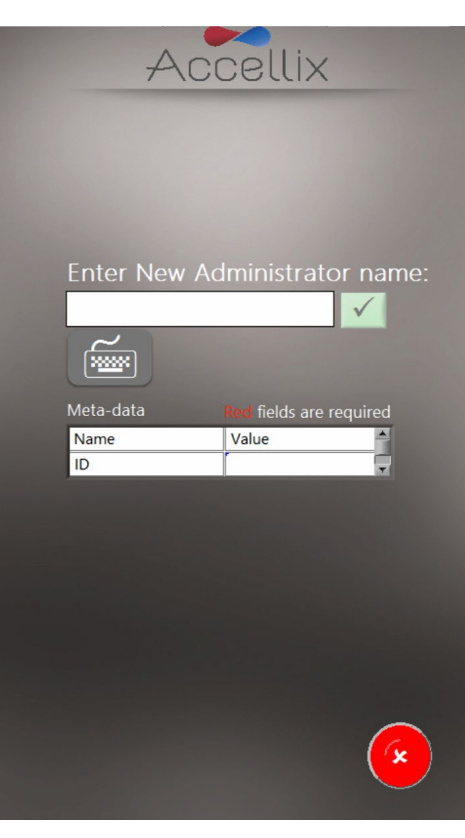

图 *9*:添加用户屏幕

<span id="page-15-1"></span>仅在输入有效用户名时, Ok (确定)图标 <del>√ 才会</del>激活。

注: 用户名不能为空或仅包含空格, 也不能包含以下任何字符: \*\/ ":<>?|\_%.#&{}\$!'@。 注:如果未定义元数据,则不会显示元数据字段。

注:如果 **Operators**(操作员)和 **Administrators**(管理员)的用户名相同,则 Accellix 系统将认为 他们是同一个人,并将对二者使用相同的元数据。具有同一用户名的管理员将无法停用具有该用户 名的用户。

2. 输入新的用户名并轻触 **Ok**(确定)图标。将用户名添加到用户列表中。

注:所有新用户在首次登录时都需要更改其密码。

### <span id="page-16-0"></span>8.3. 若要更改参数

1. 轻触 **Personnel**(人员)屏幕顶部的 **Parameters**(参数)。随即显示所有可变更的登录参数 [\(图](#page-16-1) 10):

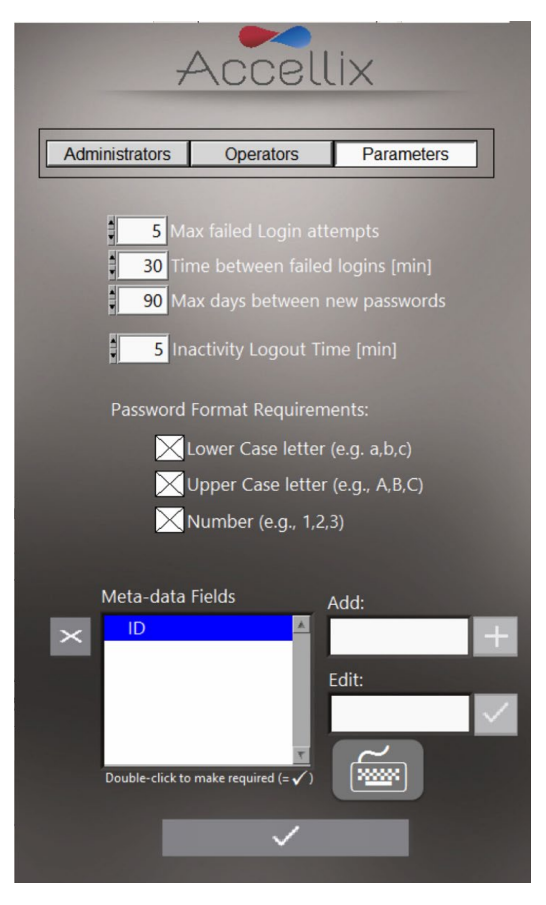

图 *10*:登录参数选项

- <span id="page-16-1"></span>2. 根据需要更改参数并轻触 **Ok (确定)** 图标 <u>■ ◆ ■</u>。更改随即被保存。<br>3. 图 10 中显示的元数据字段仅为示例。
- 3. 图 [10](#page-16-1) 中显示的元数据字段仅为示例。

可以设置以下参数:

**Max failed log in atempts**(最大失败登录尝试次数):设置用户在被锁定之前可以尝试登录的最大 次数。

Time between failed log ins (失败登录间隔时间): 设置尚未达到"Max failed Login attempts (最大 失败尝试登录次数)"的情况下将"number of failed attempts(失败尝试次数)"重置为零所需等待 的分钟数。

例如,如果用户被阻止登录前可以尝试的最大失败登录次数为 3,但只输错了 2 次密码, 而 "Time between failed log ins"(失败登录间隔时间)设置为 30 分钟, 则 30 分钟后, 该用户可 以再尝试 3 次, 因为"number of failed attempts(失败尝试次数)"已重置为 0。

Max days between new passwords (两次新密码设置之间的最大间隔天数): 设置从上次更改密码到 用户需要再次更改密码之间的天数。

Inactivity log out time (不活动登出时间): 设置用户被自动登出之前的无活动时间长度(分钟)。

注: 建议不要将不活动登出时间设置为少于15分钟,以避免在管理员开始一个长时间的复制过程 后由于长时间没有活动而被自动登出(罕见但可能发生),这将允许操作员登录并访问管理员功能。 **Password format requirements**(密码格式要求):密码必须包含所选的每种类型的至少一个字符。 例 如,如果选择了"Lower Case letter"(小写字母)要求,则用户密码必须至少包含一个小写字母。

**Add**(添加)(元数据字段): 允许添加新的元数据字段(在 **Add** [添加] 文本框中输入新字段的名 称并轻触 **+** 按钮)。

**Edit**(编辑)(元数据字段): 在左侧的 **Meta-Data Fields**(元数据字段)列表中选择一个字段名 称。该字段名称显示在右侧的 **Edit**(编辑)文本框中。编辑字段名称并轻触右侧的 **Ok**(确定)图 标 $\vert \cdot \vert$ 

**Double-click to make required (=**√**)**(双击以设为必填字段 [=√]):双击 **Meta-Data Fields**(元数据字 段)列表框中的元数据字段将其设为"必填"字段,即强制性字段,然后该元数据字段左侧将出现 一个勾号标记 (√)。

注: 双击"必填"元数据字段将使该字段变为可选字段, 并且其旁边将不存在勾号标记 (√)。

**Delete (删除):** 使用 Delete (删除) 图标 ( X ) 删除元数据字段。如果删除了某一元数据字 段,则添加到用户的该字段的任何数据都会被删除(例如,如果删除了元数据字段"Dept"(部 门),而"Tom"在该字段中的元数据是"Engineering"(工程),那么"Engineering"(工程)就 会从 Tom 的元数据中删除)。

注:元数据旨在允许输入关于每个用户的额外的、非关键的数据。 例如,一些可能的元数据字段 有: "email"(电子邮件)、"Employee Id"(员工 ID)和"Department"(部门)。这些数据通常是 "非必要"数据,但对某些组织可能有用。

## <span id="page-18-0"></span>**9.** 更改打印机设置

轻触 Settings (设置)图标 ( <sup>3</sup>) 以显示 Settings (设置) 屏幕请(参[见图](#page-18-1) 11), 这将使管理员能够 在测定完成后选择特定的目标打印机,并更改自动打印功能。

打印机列表包括仪器上配置的打印机。可以由现场应用科学家或技术员在安装过程中配置添加新打 印机

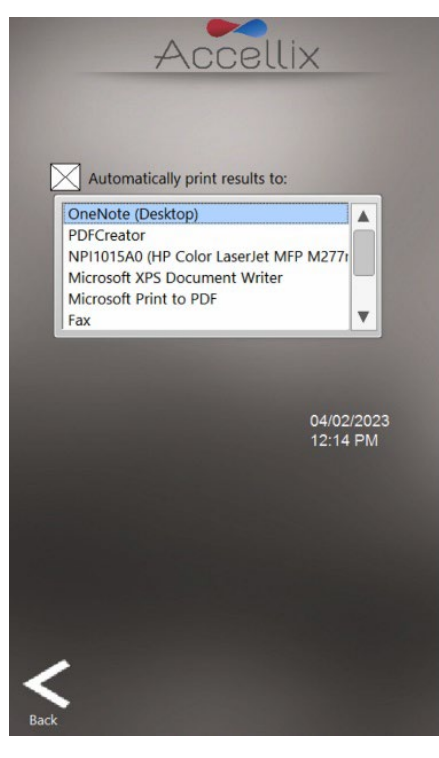

<span id="page-18-1"></span>图 *11*:更改打印机设置

# <span id="page-19-0"></span>**10.** 查看**/**导出审计追踪

<span id="page-19-1"></span>10.1. 若要查看审计追踪

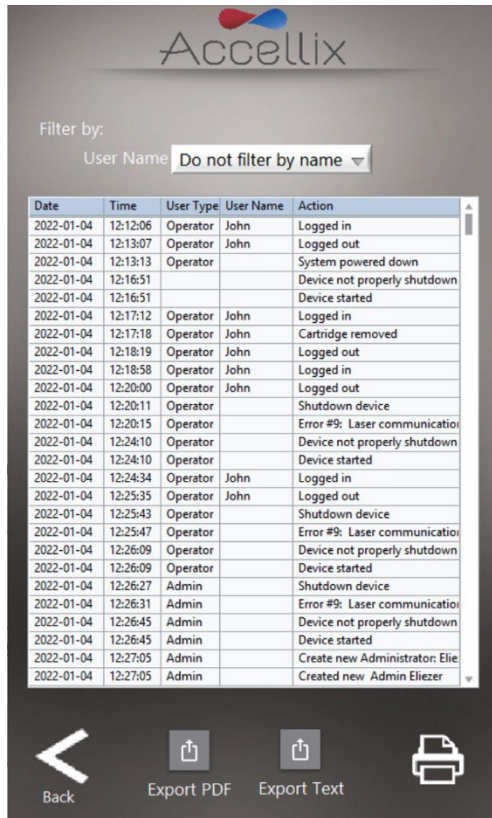

轻触 View Audit Trail (查看审计追踪) 图标 View Audit Trail 以显示 Audit Trail (审计追踪) 屏幕:

 $\overline{\mathsf{FQ}}$ 

图 *12*:*Audit Trail*(审计追踪)屏幕

Audit Trail(审计追踪)表格按日期排序,并包含以下每个条目列的条目:

- **Date**(日期):活动记录日期
- **Time**(时间):活动记录时间
- **User Type**(用户类型): 管理员或操作员
- **User Name**(用户名):执行活动的人员的姓名
- **Ac�on**(操作):记录的操作

**Filter by:**(筛选条件:)下拉框允许按用户名筛选表格。表格尚未实施按日期筛选。如果对 Audit Trail(审计追踪)进行了筛选,则将仅打印或导出 Audit Trail(审计追踪)的子集。

注: 建议根据当地政策定期检查 Audit Trail (审计追踪), 以确保没有发生数据备份问题(更多信 息,请参见章节 **[15.2](#page-51-0)** [仪器问题\)](#page-51-0)。

- <span id="page-20-0"></span>1. 轻触 Export PDF (导出 PDF) and 图标。将屏幕上的表格导出至 PDF 文件。
	- 或
- 2. 轻触 Export Text (导出文本) **Note Text** 图标。将屏幕上的表格导出至标准的制表符分割文本文件。 系统将提醒用户选择位置并输入文件的名称[\(图](#page-20-1)13):

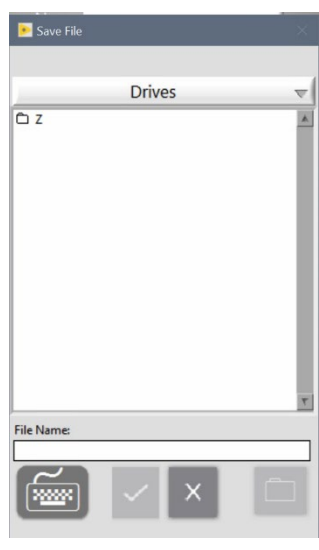

图 *13*:保存文件对话框

<span id="page-20-1"></span>双击列表中的任何文件夹都会将其打开。下拉菜单可用于导航回到上一级文件夹。

文件名输入了至少一个字符后,确定按钮 ( ) 即激活。轻触此按钮将使用输入的名称将文件保存 到当前位置。

取消按钮 (X) 将取消导出并关闭对话窗口。

新建文件夹按钮 ( ) 将显示一个对话框, 以供在当前文件夹中创建新文件夹。此按钮仅在不杳 看驱动器列表时才会激活。

3. 轻触 Printer (打印机) **- 图** 图标将使用默认打印机打印显示的表格。

### <span id="page-21-0"></span>**11.** 调整仪器设置

根据以下步骤,通过调整仪器设置来配置仪器以便使用:

1. 将仪器后面板上的电源开关切换至"ON"(打开)位置,打开仪器。当仪器启动时,显示器 会告知用户正在执行 **System Self-check**(系统自检)[\(图](#page-21-1) 14):

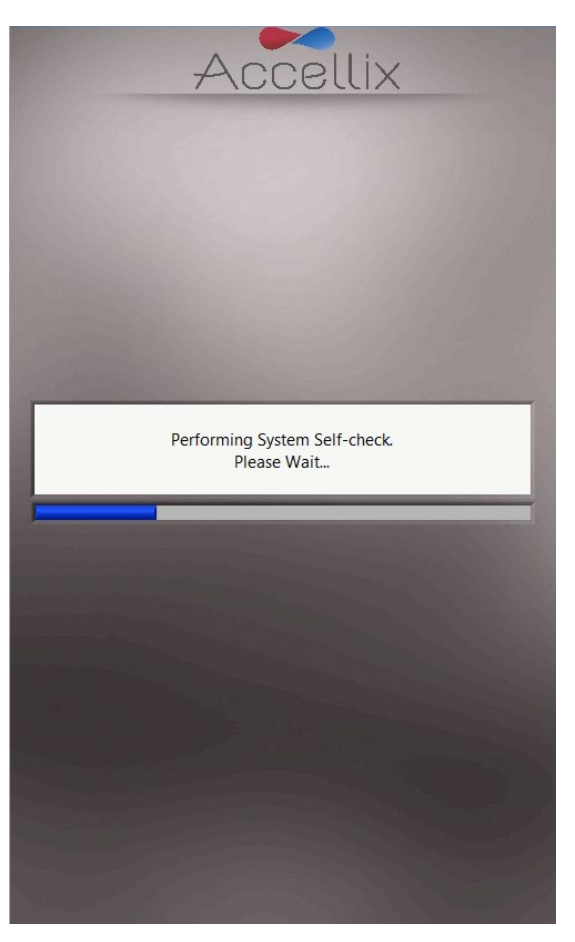

图 *14*:"系统自检"屏幕

<span id="page-21-1"></span>2. 确认系统已成功完成初始化,并且仪器显示器上出现 **Home**(主页)屏幕[\(图](#page-22-0) 16),或用户 登录屏幕[\(图](#page-10-1) 5 如果已启用登录功能)。

注:根据仪器配置,**Se�ngs**(设置)和 **Administrator**(管理员)图标可能可见或不可见。

注: 如果启用了自动分类订阅,且某一测定订阅将在未来 6 周内到期, 则该测定的名称和到期日期 将以黄色显示在蓝色开始按钮上方的表格中。如果测定的订阅已过期,则该测定的名称和到期日期 将显示为红色[\(图](#page-22-1) 15)。

注:如果有任何文件没有成功复制到备份位置,蓝色的 **Start**(开始)按钮[\(图](#page-22-1) 15)下方会出现一 个带有感叹号 (!) 的黄色三角警告按钮。 单击该按钮将显示 Show Errors (显示错误) 屏幕(参见 章节 [12.4](#page-27-1) [错误处理功能\)](#page-27-1)。

注: 如果仪器的预防性维护 (PM) 日期已过, 蓝色 Start (开始) 按钮下方将显示一条警告[\(图](#page-22-1) [15](#page-22-1))。请联系 Accellix 支持人员尽快安排维护。

注: 仪器内部硬盘的可用空间显示为可运行的测定总数。手动删除文件后,按下屏幕底部的 Refresh (刷新)图标 ( ) 可刷新此数字[\(图](#page-22-0) 16)。

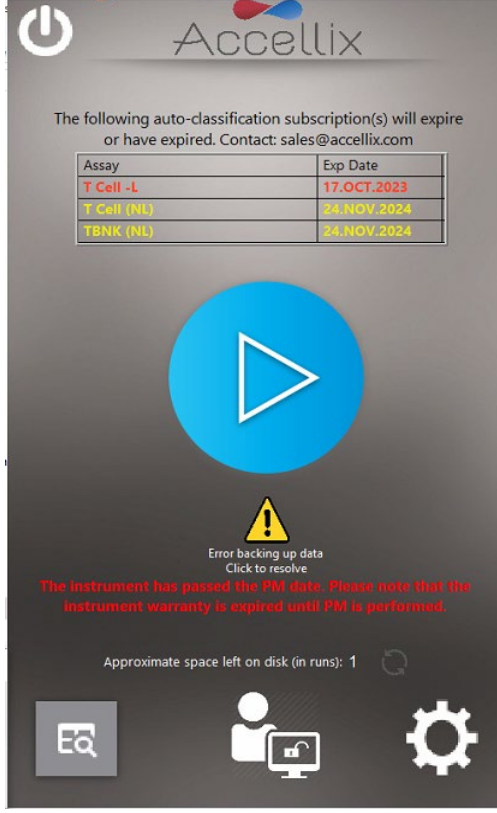

<span id="page-22-1"></span>图 *15*:启用登录后的主页屏幕,显示订阅状态、重新复制按钮和预防性维护状态

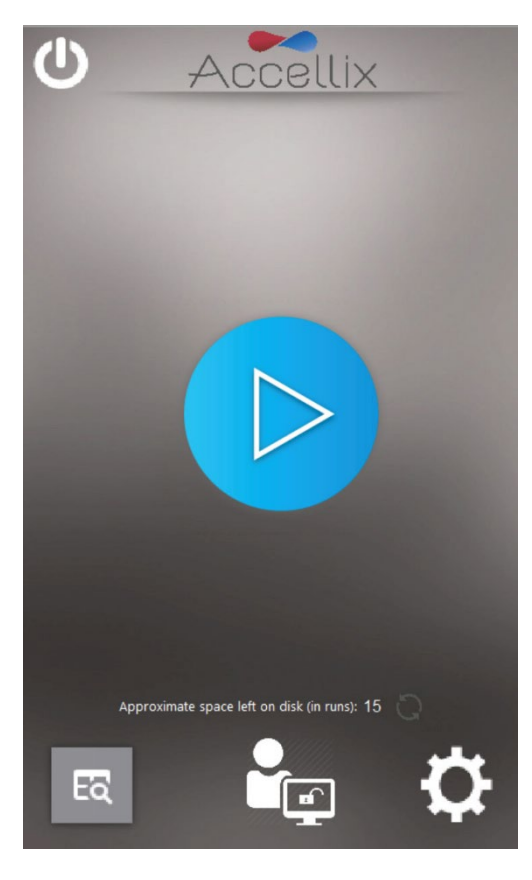

<span id="page-22-0"></span>图 *16*:主页屏幕

3. 轻触 Home(主页)屏幕右下角的 Settings(设置)<br />
图标以访问 Settings (设置) 屏幕 [\(图](#page-23-0) 17)。

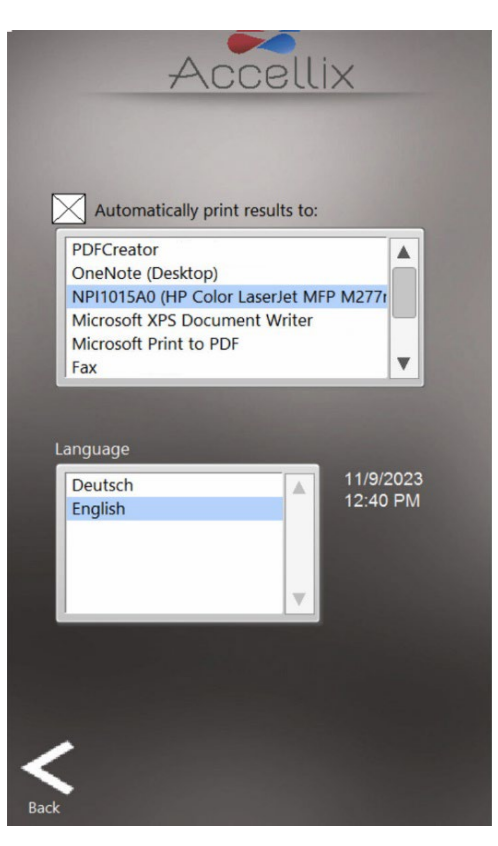

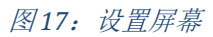

- <span id="page-23-0"></span>4. 在 Settings (设置) 屏幕上, 用户可以检查或配置仪器设置, 如下所示:
	- **Prin�ng Results**(打印结果):如果选择"**Automa�cally print results to:**(自动打印结果 至:)"字段旁边的复选框,将向从可用打印机列表中选择的打印机发送打印输出。如 果没有选择该复选框,在测试运行结束时不会自动打印结果。然而,即使没有选择自 动结果打印功能,用户也可以在测试结束时从 **Results**(结果)屏幕手动打印结果。
	- **Instrument Date/Time Display**(仪器日期**/**时间显示):可以从该屏幕查看仪器上设置的 日期和时间以及仪器名称和软件的当前版本。
- 5. 轻触 **Back**(返回)图标 以返回 **Home**(主页)屏幕。 现在,Accellix 仪器已配置好可 供使用。

### <span id="page-24-0"></span>**12.** 管理员设置

通过以下方式访问可由"管理员用户"定义或更改的仪器设置:

- 1. 轻触 Home (主页) 屏幕[\(图](#page-22-0) 16)底部中心的 Administrator (管理员) 图标 Cop
- 2. 在 Admin User Password Window(管理员用户密码窗口)[\(图](#page-24-1) 18)中输入密码,以访问 **General Administrator Settings**(一般管理员设置)屏幕[\(图](#page-24-2) 19)。此选项默认情况下不可 用,安装时由客户决定是否配置。此选项只能由现场应用科学家或技术员进行配置,客户在 提出此类要求时应仔细考虑是否会影响 21 CFR 第 11 部分的合规性要求。
- 注: 输入正确的密码后,密码窗口将自动关闭。

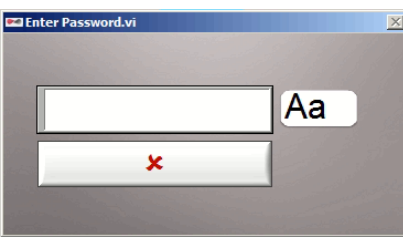

图 *18*:管理员用户密码窗口

<span id="page-24-1"></span>注: 获授权担任仪器管理员的用户应电邮至 [support@accellix.com](mailto:support@accellix.com) 联系 Accellix 支持部门, 提供仪 器序列号(位于仪器背部)以获得管理密码

注:如果已启用登录,并且用户已作为管理员登录,则不需要进一步密码就能到达 **General**  Administrator Settings (一般管理员设置)屏幕。

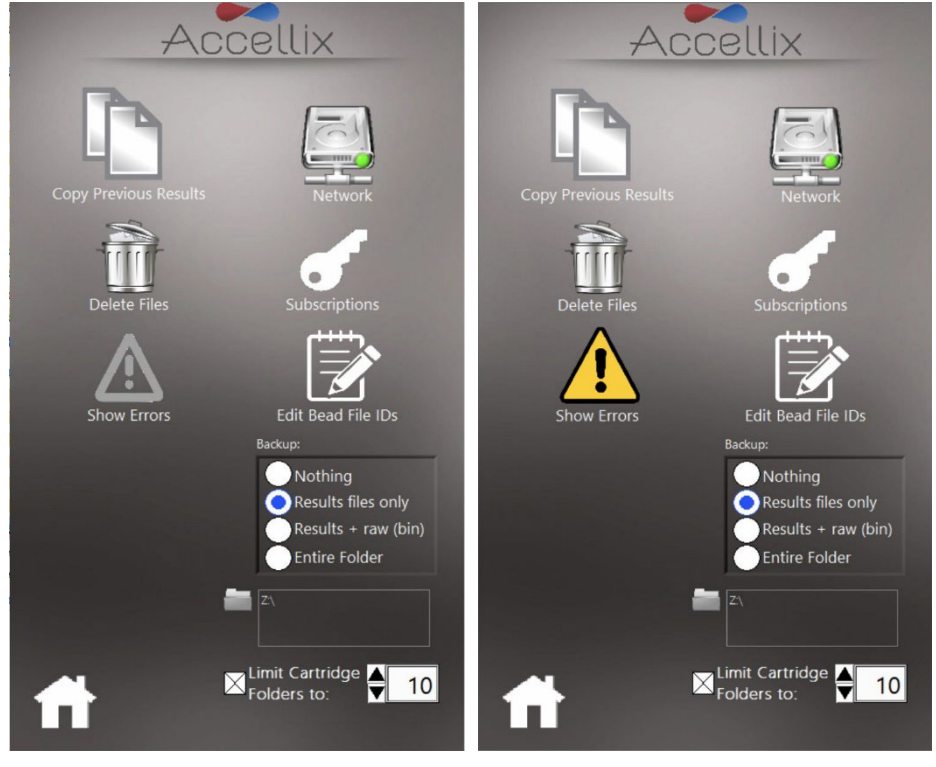

图 *19*:一般管理员设置屏幕

<span id="page-24-2"></span>3. 在 General Administrator Settings (一般管理员设置) 屏幕上, 用户可以输入或调整一些设 置(如以下各个小节所述):

#### <span id="page-25-0"></span>利用 Copy Previous Results function (复制先前结果功能) **somethious,** 管理员用户可以通过选择日期

范围[\(图](#page-25-1) 20)和轻触 **Copy Now**(立即复制)来复制或移动先前测试运行的结果文件。在选定日期 之间创建的芯片数据文件夹显示在两个日历下方。请注意,客户将选择复制哪些数据,如下所述:

- 如果选择 **Results files only**(仅结果文件)单选按钮,则仅复制或移动测定结果 (Assay Results.pdf 和 Summary Results.txt)以及相关的 .csv、.fcs 和 PDF 文件:
	- o 如果选择 **Include raw binary files**(包含原始二进制文件)复选框,软件也会复制或移动 原始数据文件,以及 csv, .fcs 和 PDF 文件。
- 如果选择 **En�re folder**(整个文件夹)单选按钮,则复制或移动整个数据文件夹(包括 csv、.fcs、PDF、.bin、.png 等; >1.7 GB)。
- 如果选择 **Copy**(复制),软件仅基于以上选定选项复制文件。
- 如果选择 **Move**(移动),软件基于以上选定选项复制文件,并在复制成功后删除原始文 件。请注意,移动的文件将从原位置永久删除。

如下所述, 在 Destination Location (目的位置) 功能中选择复制的目的位置(参见章节 [12.7.2](#page-35-0) - [目](#page-35-0) [的位置\)](#page-35-0)。

屏幕会显示将删除多少数据以及内部硬盘当前可用空间。

注: 双击可选择或取消选择各文件夹。点击"Deselect all"(取消全选)按钮时, 将取消选择列表 中的所有文件夹,并显示"Select all"(全选)按钮。 点击"Select all"(全选)按钮将选择列表中 的所有文件夹。如有必要,双击文件夹可取消选择和/或再次选择。

<span id="page-25-1"></span>注: 在选择复制结果文件的日期范围时,确保选择目标特定日期范围的至少前一天和后一天。

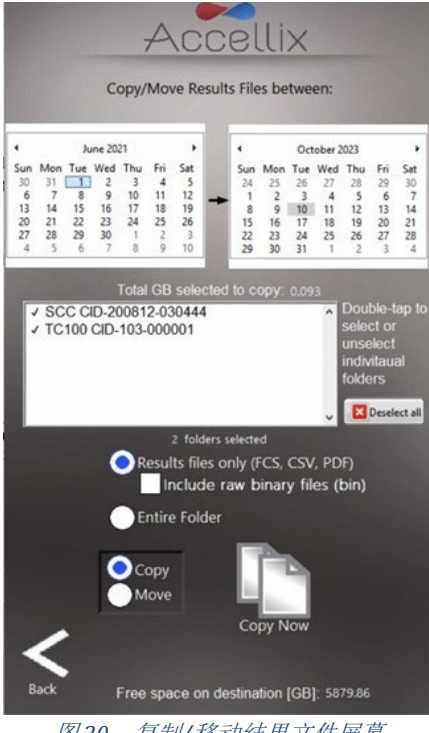

图 *20*:复制*/*移动结果文件屏幕

<span id="page-26-0"></span>管理员用户可以使用 Delete Raw Data Function (删除原始数据功能) **【 】**释放仪器内部硬盘空 间。

文件/文件夹可以在指定日期当天或之前("On or before"[当天或之前])或在一组日期之间 ("Between dates"[日期之间])删除。

注: 如果数据备份在内部硬盘 [C:\], 可以选择从主目录或备份目录删除文件。

注:软件不会删除所选文件夹中任何未备份的文件。 这些文件必须先备份才能删除。

轻触 Delete (删除)图标 ( ) 可删除针对在日期字段中选择的日期当天或之前执行的每次测试 运行所创建的较大原始数据文件[\(图](#page-26-1) 21)。

- 窗口在日期下方的列表中显示要删除的所有文件夹名称。
- 在日期下方显示待回收的可用空间(以 GB 为单位)

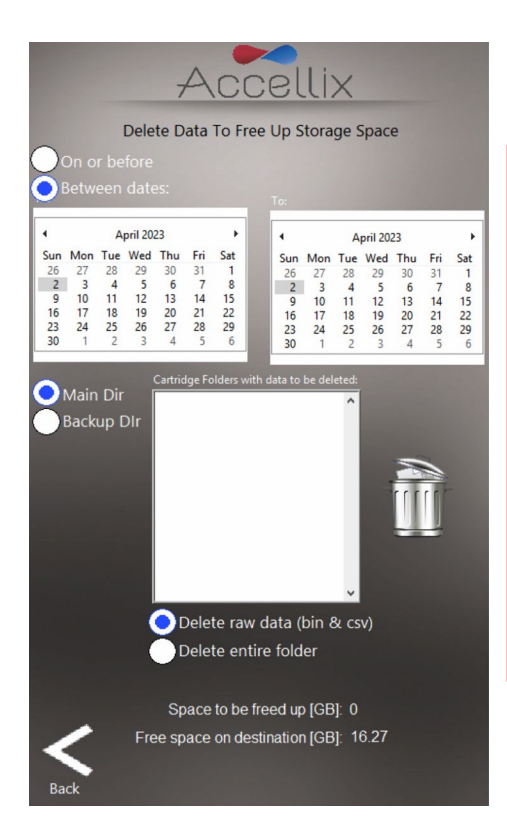

注:对于仪器上的每次测试运行,结果输出文 件(例如".fcs"文件、结果报告文件等)始 终保存在仪器内存中;如果使用该功能,则不 会删除这些文件,除非勾选了 Delete entire folder(删除整个文件夹)复选框。

警告:选择 **Delete en�re folder** (删除整个文 件夹)复选框并轻触 Delete (删除) 图标将删 除列表中显示的所有已成功备份的数据文件 夹。 该操作不可恢复, 数据将永久删除。

<span id="page-26-1"></span>图 21:删除原始数据文件屏幕

### <span id="page-27-0"></span>12.3. 编辑微球文件 ID 功能

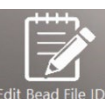

Edit Bead File IDs Edit Bead File IDs (编辑微球文件 ID)功能窗口显示使用这些文件的所有测定的所有可用微 球批次文件列表[\(图](#page-27-2)22)。目前,仅QC 测定(Q1001-1L) 使用微球批次。 微球批次文件包含微球批号 (BLN)。对于需要此功能的测定,文件包含用于分析这些测定的校准值。 这些数值因批次而异。

注:如果需要用新版本替换原始文件,可以删除单独的微球批次。

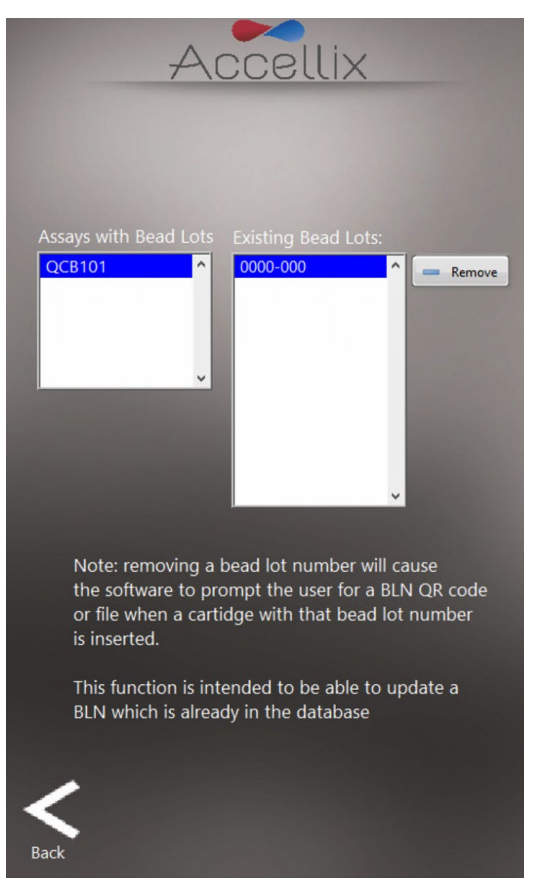

图 *22*:微球批次 *ID* 屏幕

<span id="page-27-2"></span><span id="page-27-1"></span>12.4. 错误处理功能

在 Admin Functions(管理员功能)屏幕点击 或 (或在开始屏幕点击 ,黄色表示备 份文件时发生错误),将显示 **Show Errors**(显示错误)屏幕,该屏幕上有三个功能(前两个功能仅 管理员用户可用):

- 1. 如果选择了 **Runs with Errors**(有错误的运行)选项卡,可以选择并复制与产生错误的测试 运行有关的文件[\(图](#page-28-0) 23)。在按住外接键盘上的 Control 键的同时轻触列表中的条目,可以 同时选择多个芯片数据文件夹。轻触 **Copy**(复制)图标。
	- 随即显示复制这些文件所需的硬盘空间数量("GB to be copied [待复制的 GB 数]")以及 目标驱动器上的可用空间("**GB Available** [可用 GB 数]")。
	- 在 Destination Location (目的位置) 功能中选择复制的目的位置[\(图](#page-36-0) 32)。 在复制文件 前,请参见第 [12.7.2](#page-35-0) 节以设置目的位置(如有必要)。

2. 如果选择了 Log File (日志文件)选项卡, 则会显示 Log File Entries (日志文件条目)

[\(图](#page-28-1) 24)。轻触 Printer(打印机图标)图标 D 以打印日志文件。

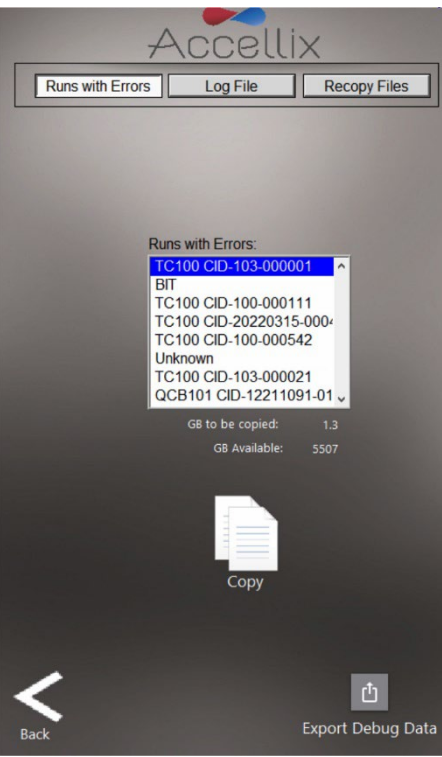

图 *23*: 复制有错误的测试运行屏幕

<span id="page-28-0"></span>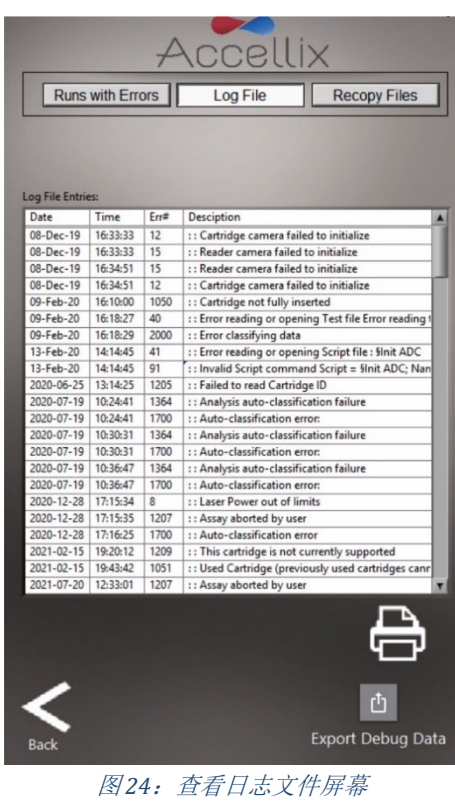

 $\mathbbmss{D}$ 

<span id="page-28-1"></span>注: 点按 Export Debug Data (导出调试数据)图标 Export Debug Data 将导出经压缩 (zip) 的调试数据文件 至 C:\LDX\Data\Support 文件夹。仅在现场应用科学家的指导下或在 Accellix 人员指示下才可使用 此按钮。此操作需要密码。调试数据文件导出后, 使用复制文件屏幕(参见第[12.1](#page-25-0) 节) 并选择当 天日期, 以便 Support 文件夹显示在列表中。选择(双击) Support 文件夹, 然后导出该文件夹, 这将把整个文件夹的内容复制到备份位置。 文件夹复制完成后,建议转到删除文件屏幕(参见第 [12.2](#page-26-0) 节), 选择当天日期并删除 Support 文件夹(以节省磁盘空间)。

3. 如果选择了 Recopy Files (重新复制文件)选项卡, 屏幕将显示所有之前未复制的数据 文 件 [\(图](#page-29-0) 25 图 [25](#page-29-0))。

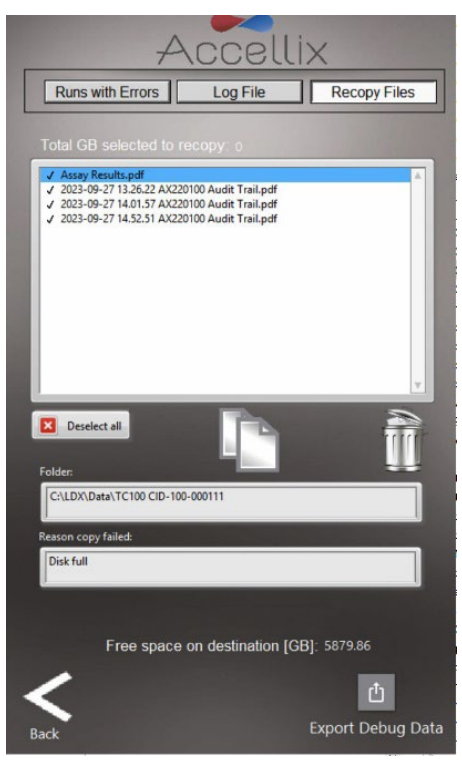

图 *25*:重新复制文件

<span id="page-29-0"></span>双击列表中的文件可以选择一个或多个文件。 点击"Select all"(全选)按钮将选择列表中的所有 文件,并显示"Unselect all"(取消全选)按钮。

仅当选中至少一个文件后, Recopy Now(立即重新复制) **】** 和 Delete From List(从列表中删

除) = 按钮才会激活。

注: Delete From List(从列表中删除)按钮仅管理员可见。

选择列表中的文件后,"Folder"(文件夹)字段中会显示该文件中包含的任何文件夹,"Reason Copy Failed"(复制失败原因)字段中会显示复制失败的原因。

点击 Recopy Now(立即重新复制)按钮 | 将尝试把所选文件重新复制到当前目标位置。由于目 标驱动器上可能有关于删除或覆盖现有文件的限制,因此如果目标驱动器上已经存在文件,软件在 重新复制时将自动增写文件名(例如, 如果"Assay Results.pdf"已存在, 软件将在重新复制时创 建"Assay Results\_01.pdf")。

注: 如果没有要重新复制的文件, "Recopy Files"(重新复制文件)选项卡将处于禁用状态。 同

理, 仅当有文件需要重新复制时, <> 图标才会显示。

### <span id="page-30-0"></span>12.5. 网络功能

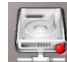

**Network** (网络) 功能 3000 屏幕 [\(图](#page-30-1) 26) 有 4 个选项卡:

- Map Drives (映射驱动器): Map Drives (映射驱动器)选项卡允许用户将驱动器号映射到 网络驱动器
- IP Config (IP 配置): IP Config (IP 配置)选项卡允许将以太网端口的配置为使用动态或静 态 IP 地址
- Wi-Fi: 允许设备连接到 Wi-Fi 网络
- LIMS: 配置设备以将数据保存到 LIMS
- 1. Map Drives (映射驱动器)选项卡[\(图](#page-30-1) 26)允许用户将驱动器号映射到网络驱动器。
	- a. 若要映射驱动器:
		- 选择一个驱动器号
		- 输入网络地址
		- 输入用户名
		- 输入密码

(请遵循 IT 部门的指导和要求。)

• 点击"Save & Map"(保存并映射)

注: 要查看明文密码并再次隐藏密码, 请使用 View Password (查看密码)按钮 (<sup>◎</sup>)

#### b. 要取消已映射驱动器的映射:

- 选择要取消映射的驱动器
- 点击"**Unmap**"(取消映射)按钮

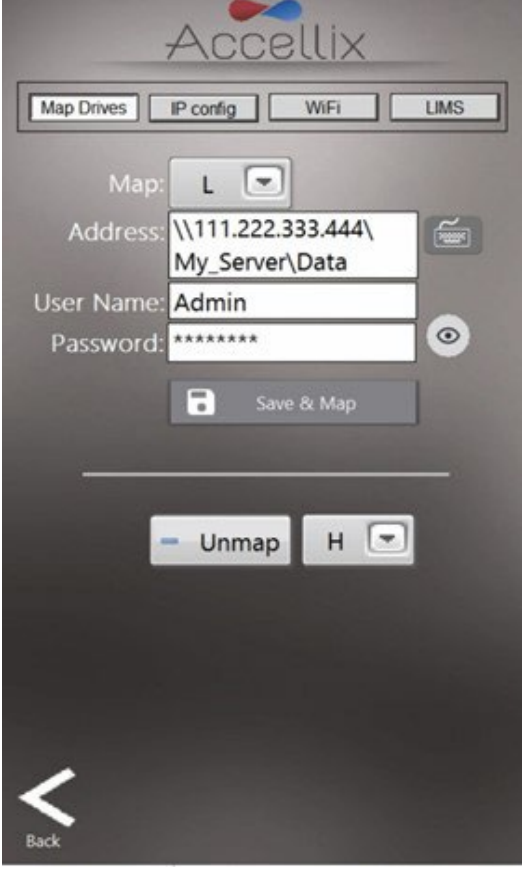

<span id="page-30-1"></span>图 *26*:网络屏幕:*Map Drives*(映射驱动器)选项卡

- 注: 将驱动器映射为备份位置时, 请勿忘记将备份位置设置为该驱动器。
	- 2. IP Config (IP 配置)选项卡[\(图](#page-31-0) 27)允许将 Accellix 仪器的两个以太网端口中的任一端口 的 TCP/IP 地址配置为使用动态或静态 IP 地址。要设置静态 IP:
		- 从下拉菜单中选择所需的端口
		- 选择 **Use the following IP address**(使用以下 IP 地址)单选按钮
		- 填写 IP address (IP 地址)、Subnet mask(子网掩码)和 Default Gateway(默认网关) (请咨询您的内部 IT 部门。)
		- 点击勾号图标(
- 注: 如果出现任何错误, 它们将显示在 Default Gateway(默认网关)下方。

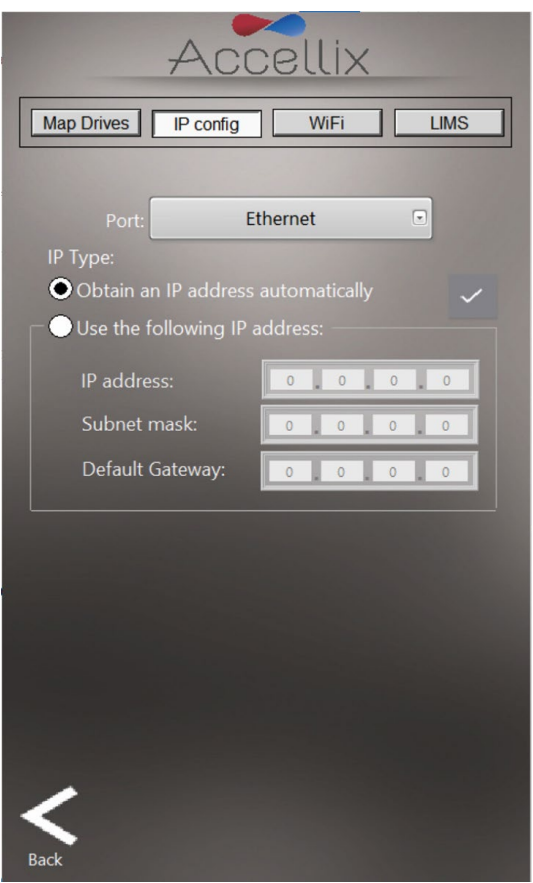

图 *27*: 网络屏幕:*IP* 配置选项卡

- <span id="page-31-0"></span>3. Wi-Fi 选项卡 (图 [28\)](#page-32-0) 用于将设备连接到 Wi-Fi 网络。 若要连接:
	- 从下拉菜单中选择一个 Wi-Fi 网络
	- 输入密码
	- 点击 Login (登录)按钮 ( 2)
- 注:红色 X (3) 表示未连接到网络。
- 注: 绿色勾号标记 ( ) 表示已连接到网络
	- 要登出, 请点击 Logout (登出) 按钮 ( )
	- Refresh (刷新) 按钮 ( ) 将刷新可用 Wi-Fi 网络列表

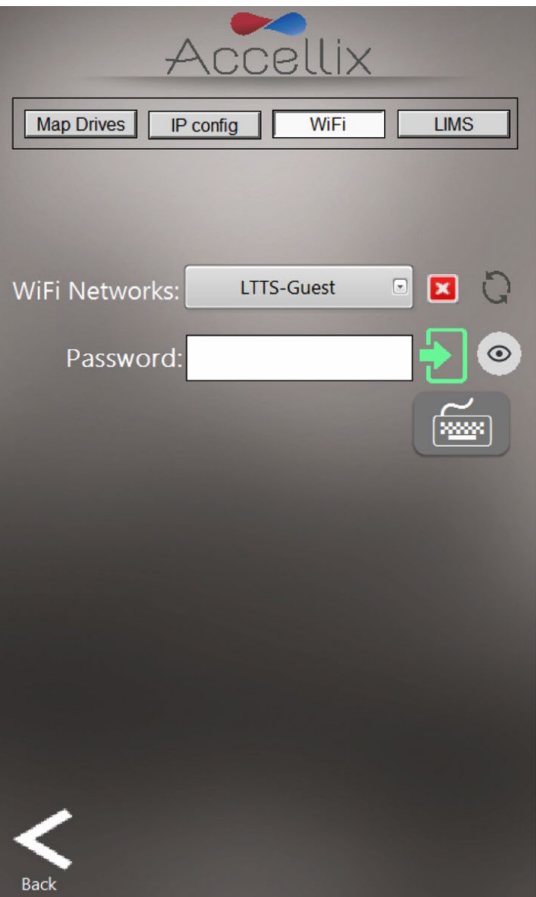

图 *28*: 网络屏幕:*Wi-Fi* 选项卡

- <span id="page-32-0"></span>4. 要配置某一系统以将数据保存到 LIMS 系统,请选择 LIMS 选项卡 [\(图](#page-33-0) 29), 以启用该系 统,将数据保存到 LIMS 系统:
	- 点击屏幕顶部的 LIMS 按钮
	- 选择"Save results to LIMS"(将结果保存到 LIMS)复选框
	- 如有需要,可选择 Print after saving to LIMS(保存到 LIMS 后打印)复选框
	- 输入 LIMS 地址

注: 如果出现任何错误, 它们将显示在 LIMS address (LIMS 地址)字段下方。

注: LIMS 仅在执行客户特定配置后才能运行(此配置独立于 Accellix 软件, 但 Accellix 软件需要此配 置才能与 LIMS 通信)。如果需要保存到 LIMS, 请联系 Accellix 支持部门 [\(support@accellix.com\)](mailto:support@accellix.com)。

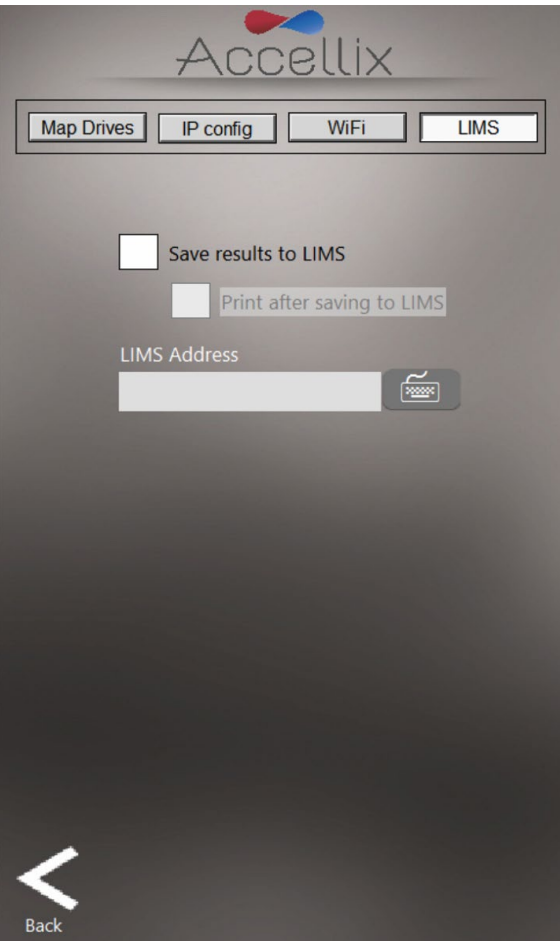

<span id="page-33-0"></span>图 *29*: 网络屏幕:*LIMS* 选项卡

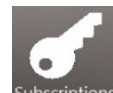

<span id="page-34-0"></span>Auto-Classification Subscriptions (自动分类订阅) **Subscriptions** 屏幕允许用户查看和添加任何测定的自 动分类 (AC) 订阅[\(图](#page-34-2) 30)。 如 需更多信息, 请联系 sales@accellix.com。

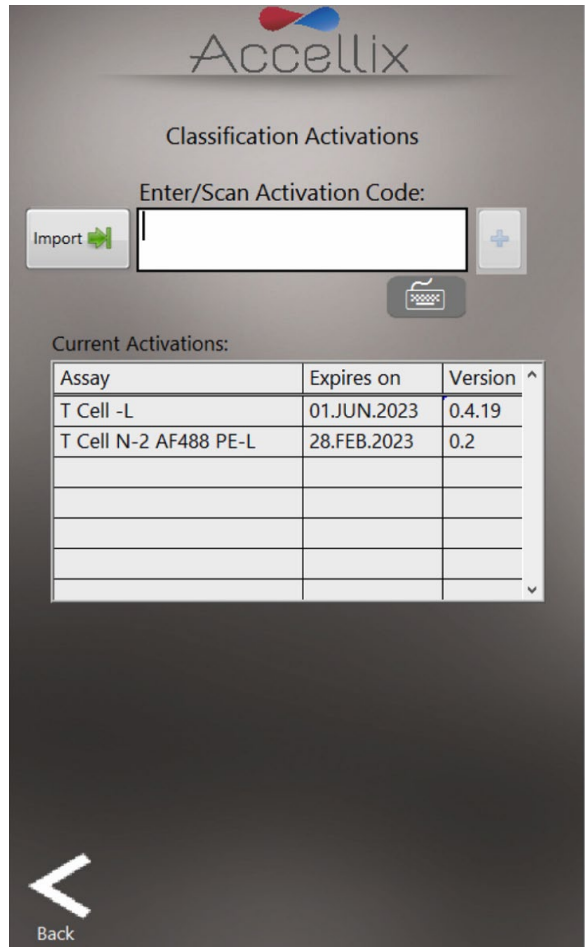

图 *30*:自动分类订阅屏幕

<span id="page-34-2"></span>表格显示当前安装的所有订阅,包括测定名称、已到期或将到期的日期以及版本号。

自动分类订阅代码由 Accellix 代表提供,要添加订阅,请点击 **Import**(导入)按钮 ( ) 并在生 成的文件对话窗口中导航至 Accellix 发送的订阅文件。选择该文件将把测定添加到列表中(如果尚 不存在)或更新其到期日期(如果已存在于列表中)。如需更多信息或任何协助,请联系 sales@accellix.com

### <span id="page-34-1"></span>12.7. 备份选项和目的位置

### **12.7.1.** 备份选项

此设置决定在测定运行结束时会将哪些结果复制到目的位置。 有 4 个选项:

- 1. Nothing (无): 不备份数据
- 2. Results files only (仅结果文件): 包括 Assay Results.pdf、Events.csv、Events.fcs 和 Summary Results.txt
- 3. Results + raw (bin)(结果 + 原始数据 [bin]): 与上述第 2 条相同, 但也包括原始二进制 bin 文件
- 4. Entire Folder(整个文件夹)

注: 选择"Nothing"(无)可能会导致数据丢失。如果启用了自动删除功能(见下文第 [12.8](#page-37-0) 节), 且未手动复制数据,则备份设置为"Nothing"(无)时获取的任何数据都将丢失。 因此,该选项 不符合 21 CFR 第 11 部分的合规要求。

#### <span id="page-35-0"></span>**12.7.2.** 目的位置

Destination Location (目的位置): 结果的复制目的位置显示在复制选项正下方的字段中。使用目的 位置字段旁边的文件夹图标 可设置路径([见图](#page-35-1) 31 中的红色框)。

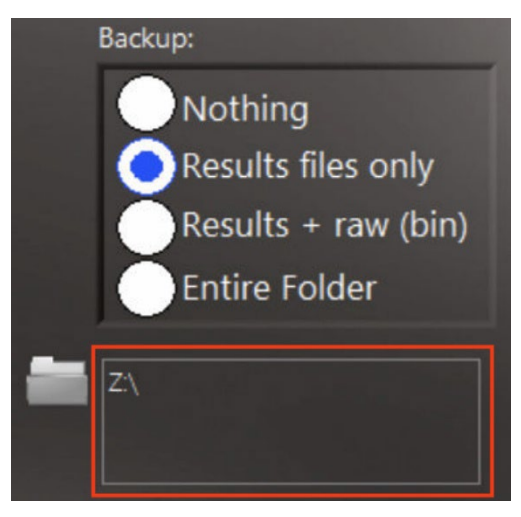

图 *31*:复制和目的位置部分

<span id="page-35-1"></span>轻触文件夹图标显示 Set Data Destination Configuration(设置数据目的位置配置)屏幕[\(图](#page-36-0) 32):

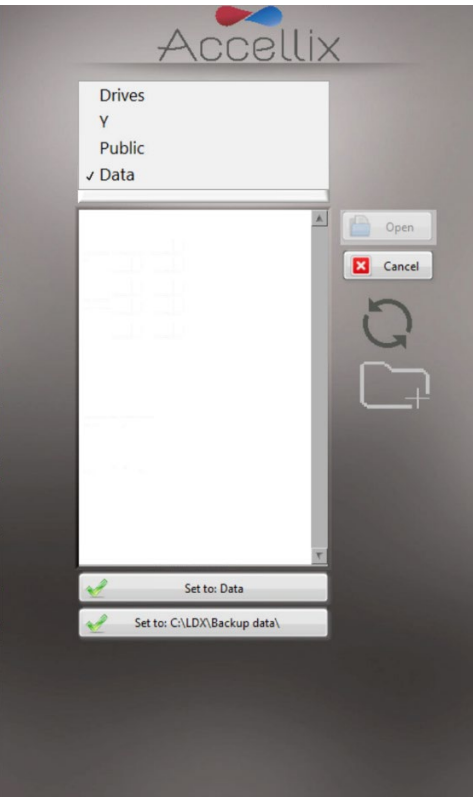

图 *32*: 设置数据目的位置配置屏幕

- <span id="page-36-0"></span>• 用户可弹出菜单来导航文件夹结构的层级,而当前选择的文件夹位于层级的底部。要选择相 关路径,通过双击或使用"Open"(打开)按钮选择特定位置,然后轻触"Set to"(设置为) 按钮,该按钮包含最终数据文件夹的名称。
- 当前选择的文件夹的内容显示在弹出菜单下方的列表框中。通过在弹出菜单中选择 **Drives** (驱动器),在列表框中显示所有可用驱动器的列表。
- 如果软件配置为允许保存到内部硬盘 [C:\] 上的特定文件夹, 则"Set to"(设置到) 按钮下 方会出现一个按钮,允许用户将备份位置设置为特定位置(如软件配置文件中所配置)。
- 对于每个目的位置,用户都可以创建一个新文件夹并相应地选择。

#### 图标键:

- $\checkmark$ 将当前文件夹保存为要复制的所有数据的目的文件夹 取消任何变更并保留进入此屏幕前的同一目的位置 × 重新扫描当前选择的文件夹,并更新其内容列表
	- 允许用户在当前文件夹内创建新文件夹

### <span id="page-37-0"></span>12.8. 限制芯片文件夹功能

仪器为任何检测运行生成的所有文件(包括原始数据文件、结果报告等)均自动储存在仪器的内部 硬盘中。内部硬盘无法访问,但可以根据仪器配置手动复制现有数据。

注:原始数据 (.bin) 文件均约为 1.25 GB。选择 **Limit Cartridge Folders to**(将芯片文件夹数量限制 为:)复选框[\(图](#page-37-1) 33)时,软件仅保留最新的 *N* 个文件夹(其中 *N* 是在 **Limit Cartridge Folders to** [将芯片文件夹数量限制为] 旁边的字段中输入的数字)。所有旧的芯片数据文件夹将被删除。

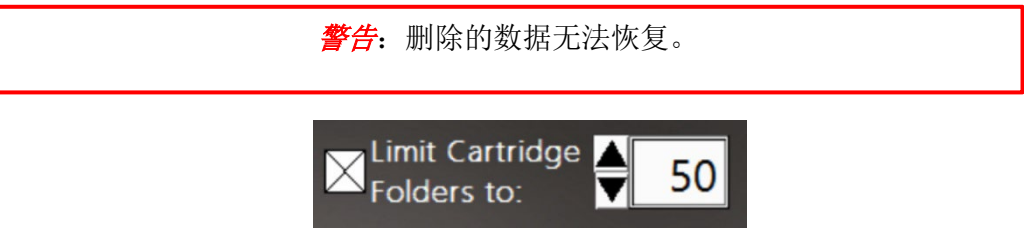

图 *33*:限制芯片数据文件夹控件

<span id="page-37-2"></span><span id="page-37-1"></span>注: 如果仪器被配置为将数据备份到内部硬盘 [C:\] 的位置, 则会出现第二个选项, 使存储在 Accellix 仪器备份文件夹中的数据也受到限制[\(图](#page-37-2) 34)。

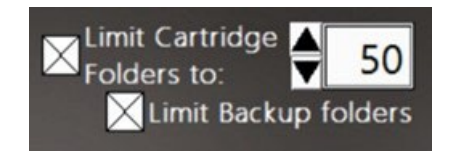

图 *34*: 限制芯片数据和备份文件夹控件

# <span id="page-38-0"></span>**13.** 操作 **Accellix** 平台

为确保 Accellix 平台成功运行,用户应接受基本培训程序。该培训包括仪器操作说明(如 Accellix 用 户手册和使用说明中所述)、安全程序、故障排除方法以及有关何时应联系制造商进行维修的指南。 该培训应由 Accellix 现场应用科学家进行, 或由之前已接受过 Accellix 现场应用科学家培训的经验丰 富用户进行。

Accellix 平台根据相关测定试剂盒的技术数据表中定义的测试参数读取测定样本的流式细胞计数。

<span id="page-38-1"></span>13.1. 若要在 Accellix 仪器上运行测定:

- 1. 如果已启用登录功能,请选择一名操作员并登录(随后将显示 **Home**(主页)屏幕)。
- 2. 按照 Accellix 测定试剂盒"使用说明",并根据该芯片类型的相关规程将细胞样本添加到芯 片中。 (有关每种 Accellix 测定试剂盒类型的详细信息和说明,请参见技术数据表和使用 说明或 <https://www.accellix.com/technical-resources/>)

#### 注:当样本塞**/**密封盖关闭后,应立即开始测定。

3. 按以下步骤进行测定:

在 Home (主页)屏幕上, 轻触 Home (主页)图标 //, 并按照仪器屏幕上显示的说明 进行操作。

注: 此时起,屏幕底部高亮的灰色圆点表示测定运行的当前阶段。(参见图[35](#page-38-2))

4. 当仪器提示时[\(图](#page-38-2) 35),按下仪器门正面右侧凹陷角并松开,打开门。接着,使用顶部的手 柄将芯片往下推,将其插入仪器。芯片插入后,再按住手柄的右侧往下推一点,直到听到 并感觉到咔哒一声,确保芯片已完全插入仪器的芯片处理单元 (CHU)。

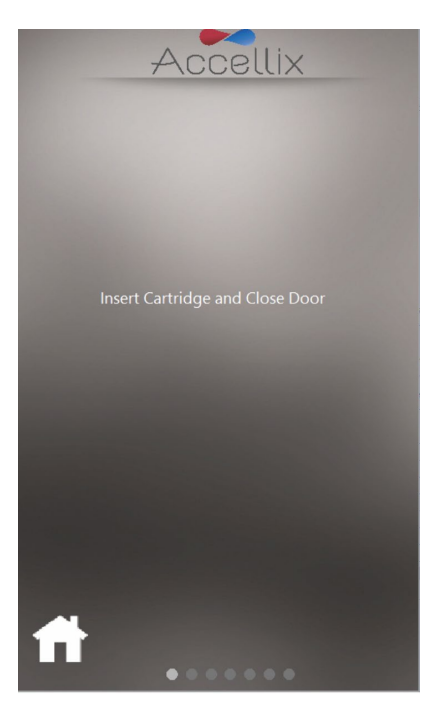

#### 图 *35*:插入芯片屏幕

<span id="page-38-2"></span>5. 屏幕指示用户等待仪器读取并登记芯片上的二维码信息[\(图](#page-39-0) 36)。

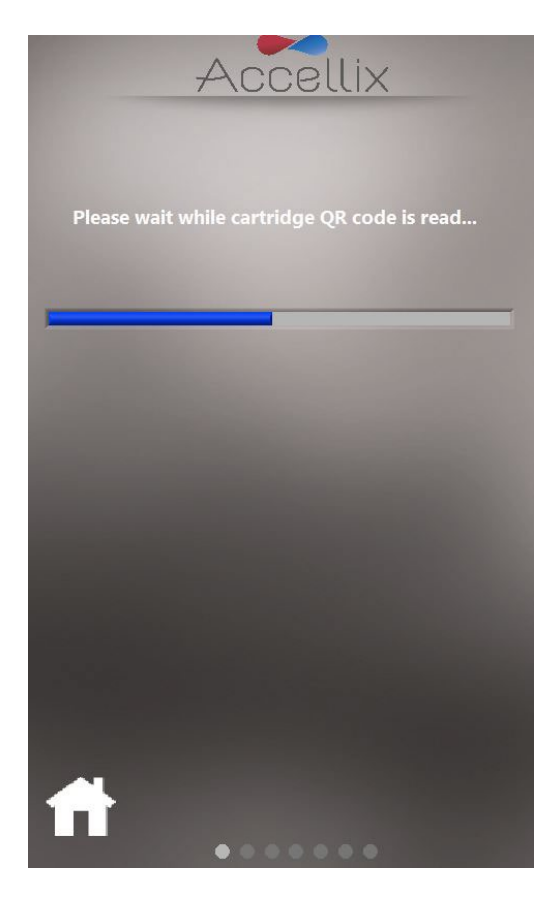

图 *36*:正在读取芯片二维码屏幕

<span id="page-39-0"></span>6. 在 **Enter Sample ID**(输入样本 ID)屏幕[\(图](#page-40-0) 37)上,使用屏幕键盘、外部键盘或条形码扫 描仪输入 Sample ID(样本 ID)。之后样本 ID 将在测定运行的所有后续屏幕上显示。

注:要继续操作,必须输入至少一个字符作为样本 ID。该字段不能是以下任何字符或仅空格: \* \ / " : < > ? | \_ % # & { } \$ ! ' @.

注: 在软件的可选配置中,用户还需要输入 Kit Number (试剂盒编号)。(参[见图](#page-40-0) 37 右侧图片)

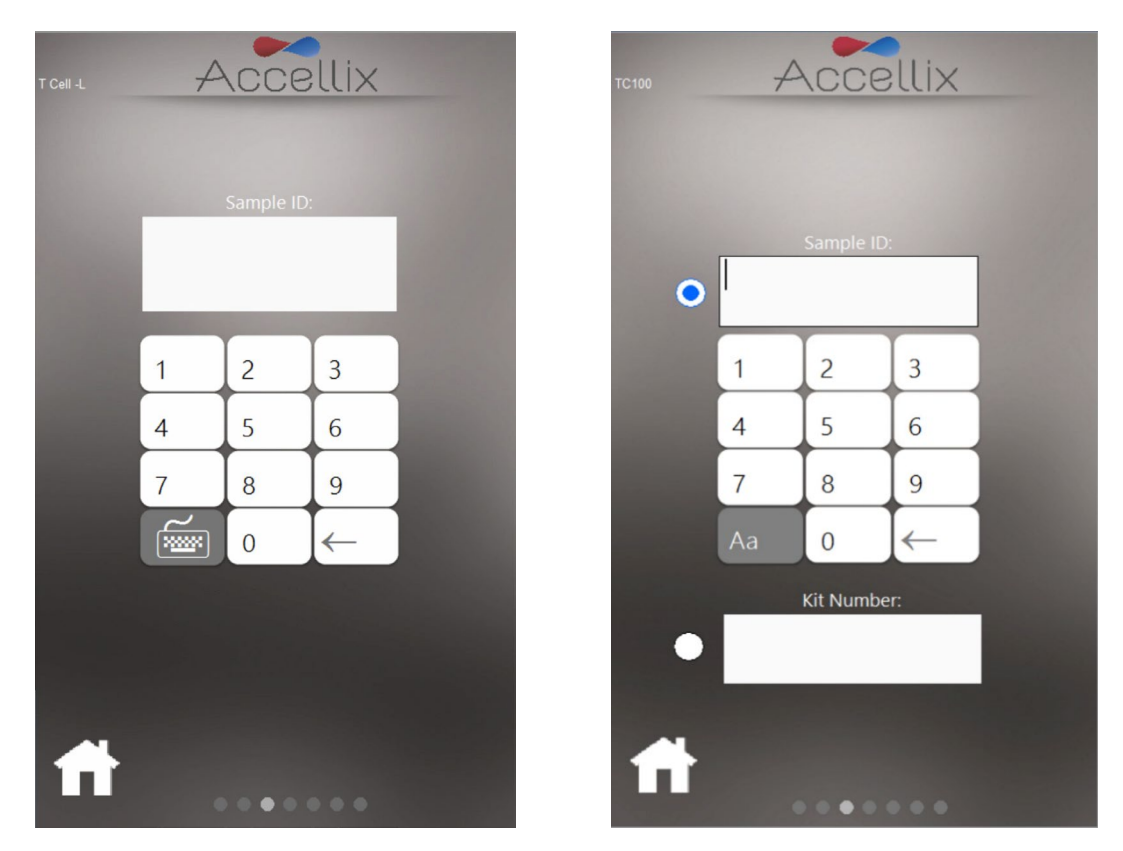

图 *37*:输入样本 *ID* 屏幕(含和不含试剂盒编号)

- <span id="page-40-0"></span>7. 一旦 Sample ID (样本 ID)(和 Kit Number [试剂盒编号], 如适用)字段不再为空, 则将显 示 Next (下一步) Next 图标。
- 8. 轻触 **Next**(下一步)以继续。
- 9. **Confirmation (确认)屏幕**[\(图](#page-41-0) 38)现在显示测定/芯片类型和样本 ID(以及试剂盒编号, 如果已配置)。用户在点击 **Next**(下一步)开始运行测定前,必须先确认这些详细信息。

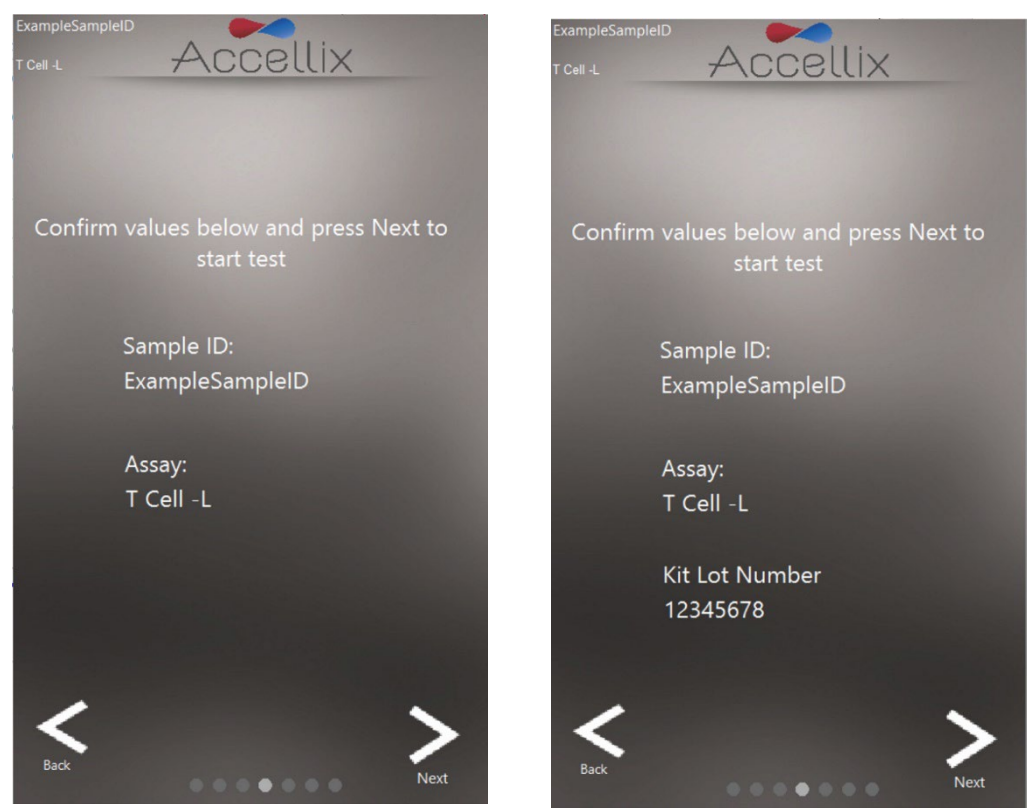

图 *38*: 确认样本 *ID* 和测定*/*芯片屏幕(含和不含试剂盒编号)

<span id="page-41-0"></span>注:点击 **Back**(返回)图标将使用户返回到 Sample ID(样本 ID)屏幕。如果输入的信息不正确或 由于任何原因需要停止运行,该操作可能有用。

注: 如果所选测定需要自动分类订阅但没有订阅, 则确认屏幕底部会显示一条消息。

如果选择运行的测定需要自动分类订阅,则 **Confirma�on**(确认)屏幕底部会根据具体状态显示以 下 4 条消息中的任何一条:

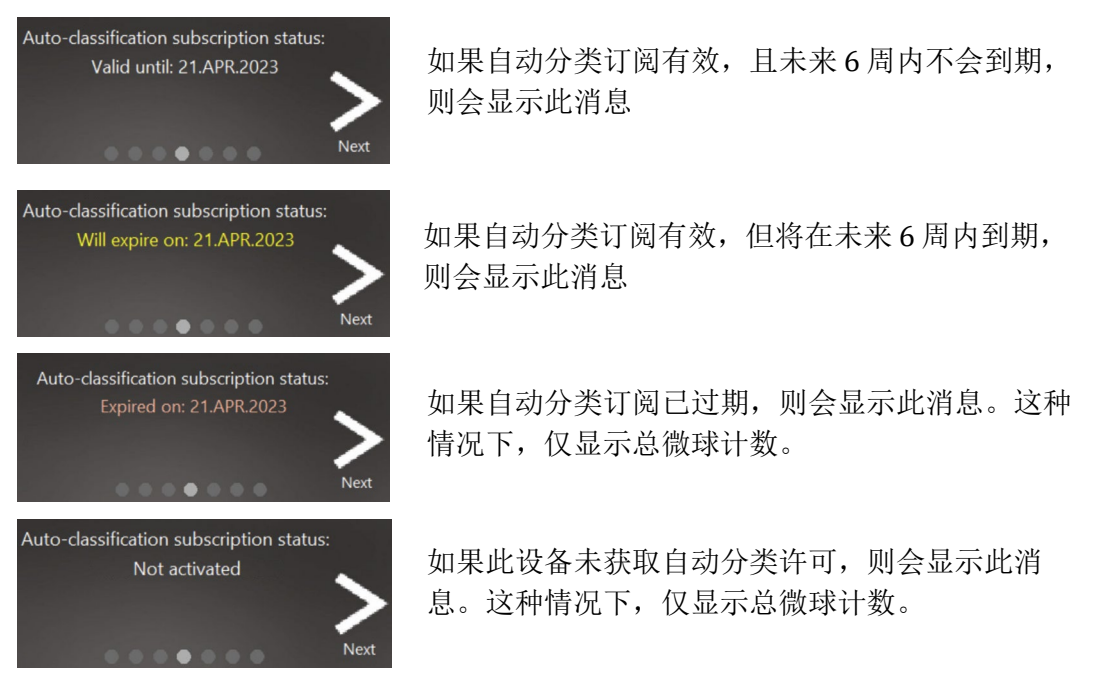

10. 轻触 Next (下一步)后, 根据与选定测定/芯片类型相关的特定参数继续进行测试。

注:在此屏幕上按下 **Next**(下一步)按钮后,芯片即被视为已使用,不能再被使用。

11. **Progress**(进度)屏幕[\(图](#page-42-0) 39)显示进度指示和 **Time Remaining**(剩余时间)倒数计时器。 用户可监测测试进度和剩余的大致时间。

<span id="page-42-0"></span>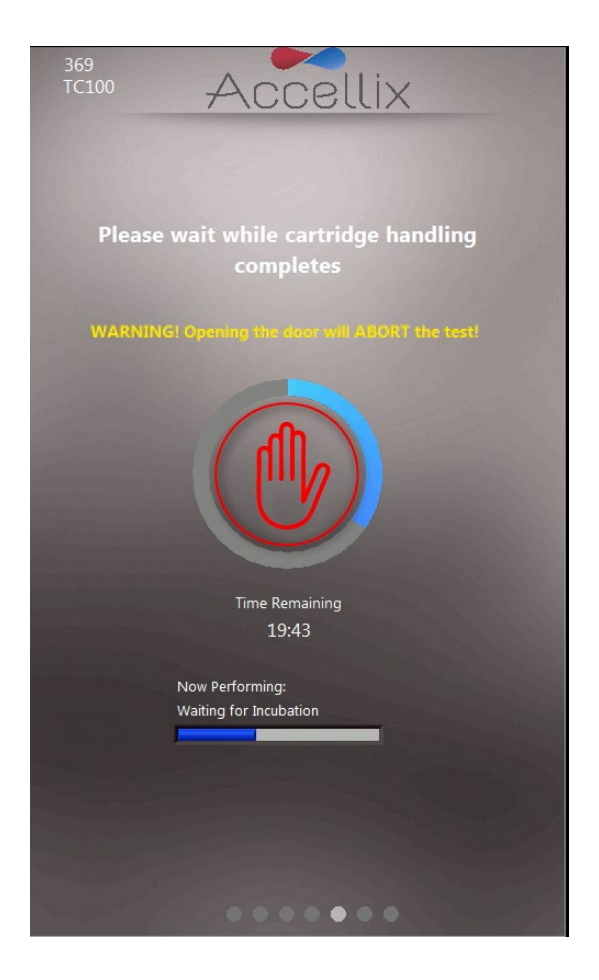

图 *39*:"进度指示和剩余时间"屏幕

中止运行中的测定:在测定进行过程中,要小心避免打开仪器门,因为这会导致测定中止。此外, 在仪器上运行测定期间,不要尝试移除芯片。只有在屏幕上出现"Open door and remove cartridge (打开门并移除芯片)"消息后,才能从仪器上移除芯片。

注:要停止正在进行的测定,用户可轻触 **Stop**(停止),即进度指示中间的红色手(参[见图](#page-42-0) 39)。 请参阅章节 **[13.3](#page-48-0)** [终止测定运行。](#page-48-0)

注:轻触 **Stop**(停止)中止测定时,需要用户确认才能继续中止,并将出现一个对话框,要求用户 添加"Reason Aborted"(中止原因)。如果已有相关配置,可能必须添加备注。

注: 如果仪器未连接物理键盘, 轻触键盘图标可显示虚拟键盘。

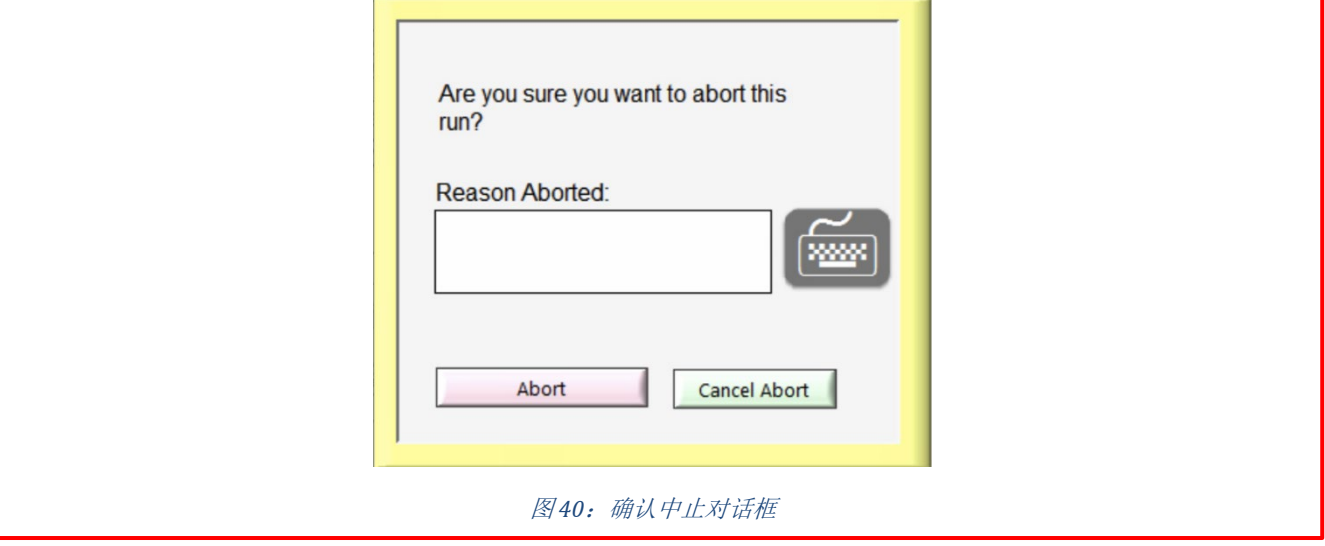

12. 测定完成后,结果会复制到指定的备份位置。仪器以显示四个可能的结果屏幕之一来通知 用户,具体取决于以下测定配置:无结果、合格/不合格、仅总微球计数,或包含所有结果 的屏幕表格。

以下两个屏幕是可能的结果示例[\(图](#page-44-0) 41 和 图 [42](#page-44-1)):

警告

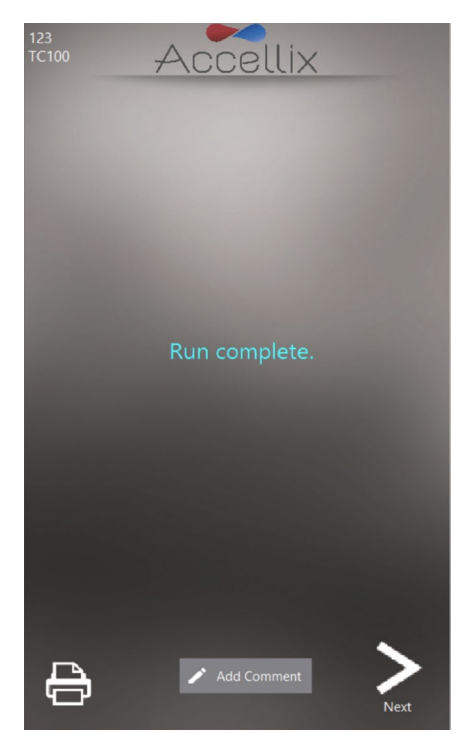

图 *41*:运行完成屏幕示例

<span id="page-44-0"></span>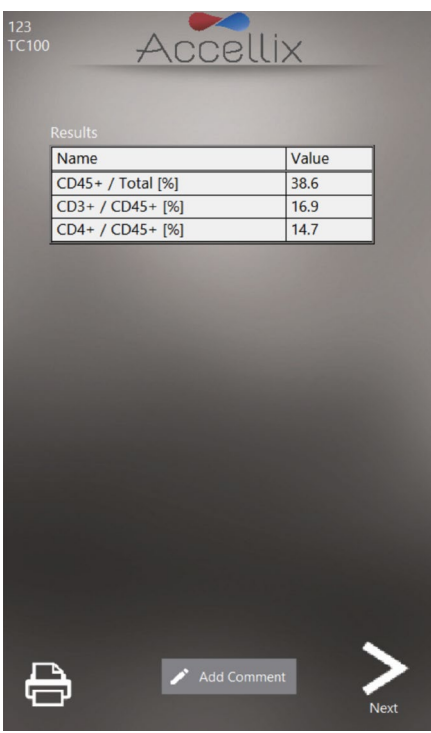

<span id="page-44-1"></span>图 *42*:屏幕结果报告示例

- a. 对于产生屏幕结果报告的测定,例如 T 细胞 RTF (L) 测定,此时将在屏幕上显示 **Results** (结果)屏幕。参[见图](#page-44-1) 42 中的屏幕 **Results**(结果)报告示例。
- b. 对于生成 Results (结果) 输出的测定, 还将生成可打印的报告。如果在开始测定之前 在 Settings (设置) 屏幕中配置了自动打印输出, 则在此阶段将自动打印报告。
	- 如果没有配置自动打印输出,或者如果用户选择打印到备用打印机上,现在可以轻

触 **Results**(结果)屏幕左下角的 **Printer**(打印机) 图标来启动手动打印输出。 用户可从 **Printer**(打印机)列表中选择所需的打印机,然后轻触 **Printer**(打印机) 图标以执行手动打印输出。

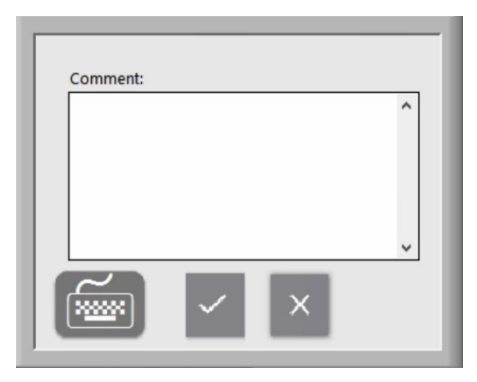

图 *43*:备注窗口

• 如果需要,可以通过轻触 **Add Comment**(添加备注)按钮将备注添加到 Assay Results.pdf 中。这将打开备注窗口,用户可以在其中添加备注[\(图](#page-45-0) 43)。

<span id="page-45-0"></span>注: 如果添加了备注, 则会生成一个名为"Assay Results with Comment.pdf"的新 PDF 文件。 在 Results(结果)屏幕上轻触 Next(下一步)按钮后,该 PDF 文件将被复制到备份位置。

注: 如果仪器未连接物理键盘, 轻触键盘图标可显示虚拟键盘。

13. 准备好结束测定过程后,轻触 **Next**(下一步)图标。

14. 屏幕指示[\(图](#page-46-0) 44) 会提示用户打开仪器门、移除芯片,最后关闭仪器门。

注: 务必在两次测定运行之间保持仪器门关闭以防止异物进入仪器内部,这一点很重要。

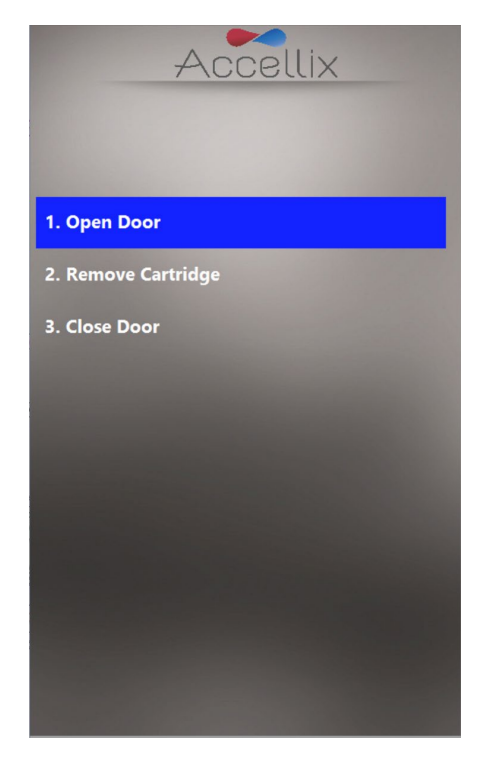

图 *44*:测试结束后显示的移除芯片屏幕

<span id="page-46-0"></span>15. 软件返回 **Home**(主页)屏幕。

16. 现在应根据组织政策和/或当地法规将芯片置于适当的生物危害废物容器中处置。

### <span id="page-47-0"></span>13.2. 要运行多芯片测定

1. **Mul�-cartridge Remove Cartridge screen**(多芯片移除芯片)屏幕指示用户移除第一个芯片并 按顺序将下一个芯片插入[\(图](#page-47-1) 45)。

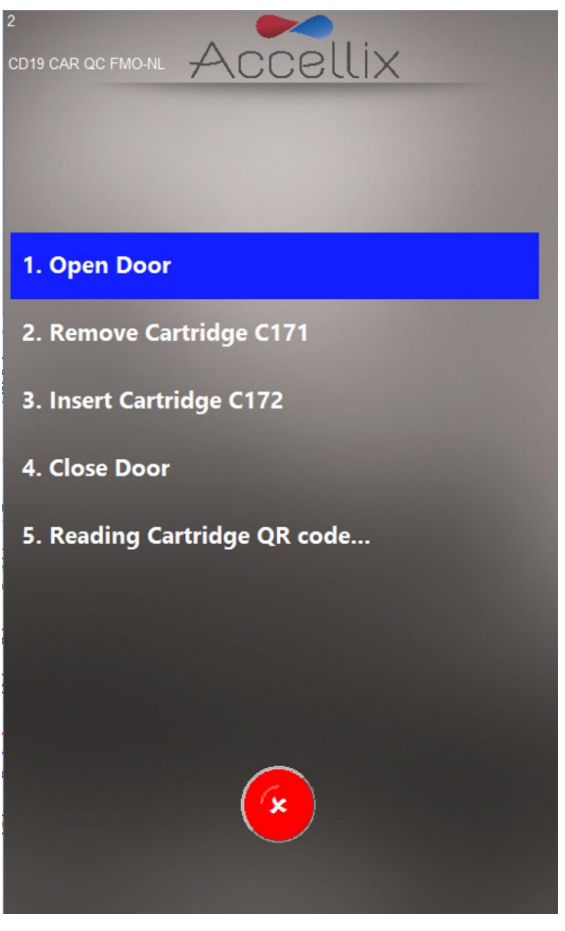

图 *45*:多芯片移除芯片屏幕

- <span id="page-47-1"></span>2. 如果用户插入了不正确的芯片类型,系统将指示用户移除不正确的芯片,并用正确的芯片 类型进行更换。插入下一个芯片时,软件会扫描二维码,以验证其是否为适用于下一次运 行的正确类型。
- 注:用户可轻触红色的 **Abort**(中止)图标,中止继续下一个芯片的程控运行。
	- 3. 插入多芯片测定的正确下一个芯片后,软件将显示 **Confirm Sample ID and Assay/Cartridge** (确认样本 ID 和测定/芯片)屏幕[\(图](#page-41-0) 38),并继续运行该芯片。

<span id="page-48-0"></span>13.3. 终止测定运行

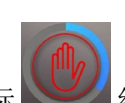

可使用 Abort (中止) 图标 <a> 终止测定运行 [\(图](#page-42-0) 39)。

如果在运行过程中测定停止,屏幕上将显示一条消息[\(图](#page-48-1) 46)。在此期间,系统会将芯片返回到起 始位置。务必注意,芯片归位可能需要一些时间(通常不超过一分钟),因为必须终止测试脚本且 内部电机必须移动到其起始位置。请耐心等待系统完成此操作。

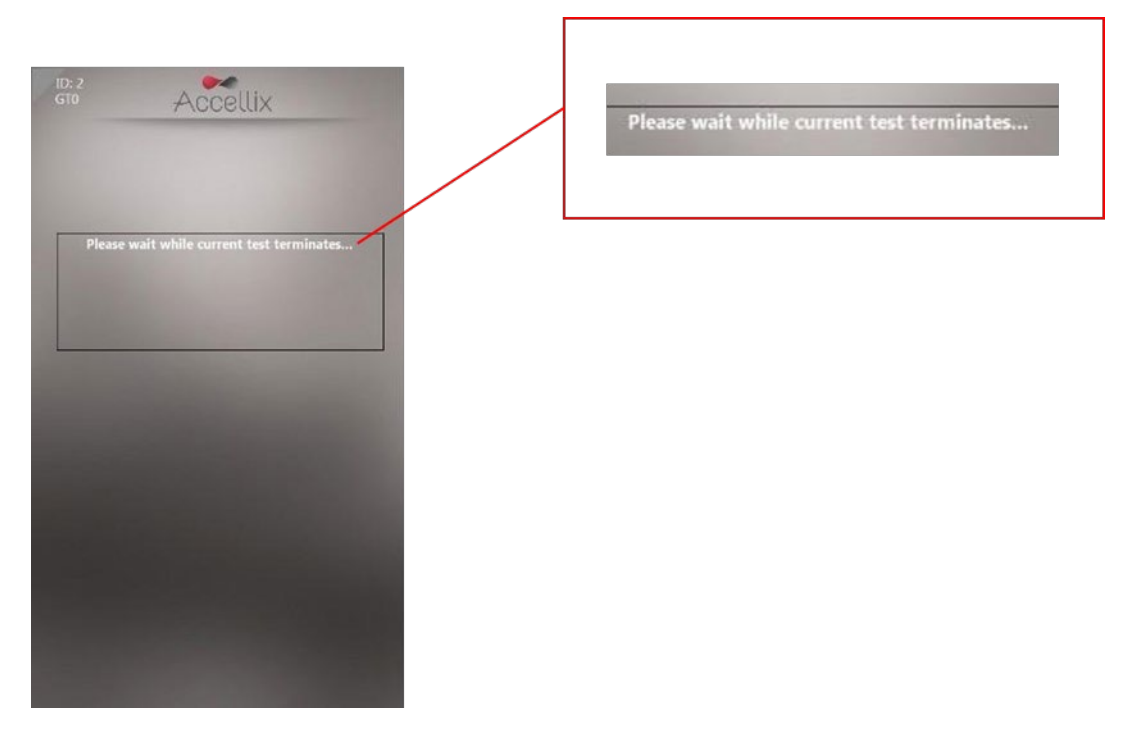

图 *46*:终止测定运行后的屏幕消息

<span id="page-48-1"></span>注:只有当用户收到屏幕面板上的提示后,才应从仪器中移除芯片。

# <span id="page-49-0"></span>**14.** 关闭仪器

仪器可保持通电,无需定期关闭。

<span id="page-49-1"></span>14.1. 要关闭仪器

1. 在 **Home**(主页)屏幕(如果已禁用登录)或登录屏幕上(如果已启用登录),轻触 **Shutdown** (关闭) 图标

系统将提示用户确认关闭[\(图](#page-49-2) 47)。

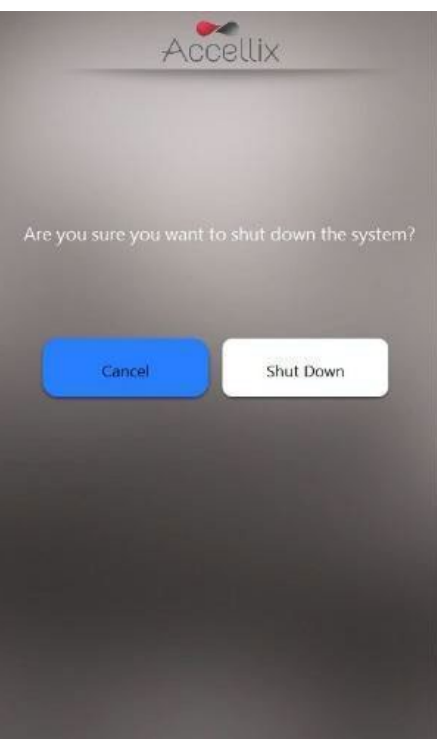

图 *47*:确认关闭屏幕

- <span id="page-49-2"></span>2. 关闭仪器分为 2 步:
	- a. 轻触 **Shutdown** (关闭)图标,以启动关机程序。
	- b. 一旦仪器屏幕变黑,便可以安全地关闭仪器后面板上的物理电源开关。只有在仪器后 面板上的电源开关关闭后,才能完成关闭操作。

要重新打开仪器,将仪器后面板上的电源开关移动至 **ON**(打开)位置。再次打开电源前,请等待 至少 5 秒钟。

### <span id="page-50-0"></span>**15.** 故障排除

使用 Accellix 仪器时可能出现三种基本类型的意外问题:

- 与芯片有关的问题
- 与仪器有关的问题
- 操作员错误

### <span id="page-50-1"></span>15.1. 芯片问题

以下情况可能导致芯片运行无效:

- 系统不识别芯片二维码
- 芯片已过其失效日期
- 样本分析失败
- 因运行期间打开仪器门而中断运行
- 损坏 Accelix 测定组件
- 不遵循建议的 Accellix 使用说明
- 插入/聚焦错误

系统会在屏幕上提供每种错误类型的具体说明[\(图](#page-50-2) 48)。

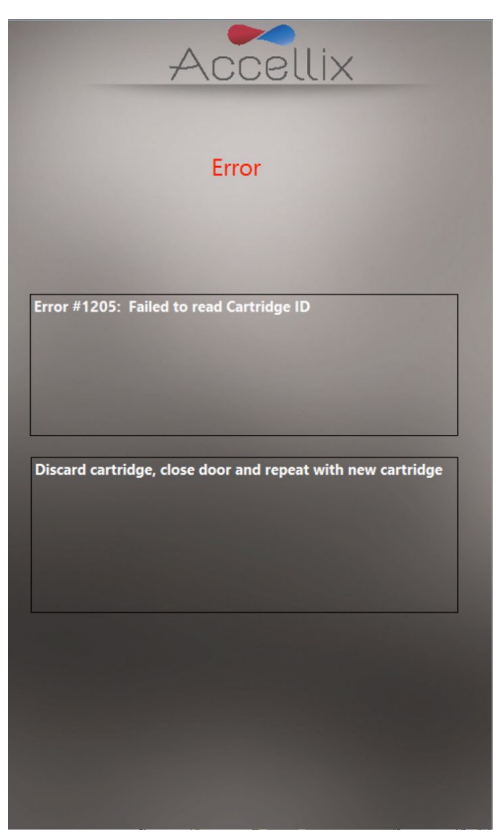

图 *48*:错误消息示例

<span id="page-50-2"></span>在所有这些情况下,应移除芯片,关闭仪器门以返回 **Home**(主页)屏幕。

### <span id="page-51-0"></span>15.2. 仪器问题

除 Hard Disk Full (硬盘已满)警告和 [网络错误\(](#page-52-1)见下文)外,可通过轻触 System Self-Check (系统 自检)图标<sup>System Check ① 或关闭仪器然后重新启动的方式(参见章节[14.1-](#page-49-1)[要关闭仪器\)](#page-49-1),从仪器</sup> 的所有其他异常行为中恢复。在成功完成系统自检后,系统返回 **Home**(主页)屏幕,以便用户运 行另一项测试。请访问并查看 Audit Trail(审计追踪),并向 Accelix 支持部门

(support@accellix.com) 报告遇到的错误,包括导致错误的情形。附录 **E** — 用户[支持和制造商](#page-59-0)联系 [信息](#page-59-0)

#### **Hard Disk Full**(硬盘已满)警告:

Accellix 仪器将每次测定生成的数据文件储存在其内部硬盘上,随着时间的推移和测定运行的增 加,该硬盘会达到容量极限。在执行测定运行之前,仪器会先进行检查,以确保至少有足够的硬盘 空间成功完成一次测定运行。如果显示 **Hard Disk Full**(硬盘已满)警告[\(图](#page-51-1) 49),则必须释放硬盘 空间才能开始新的测定运行。

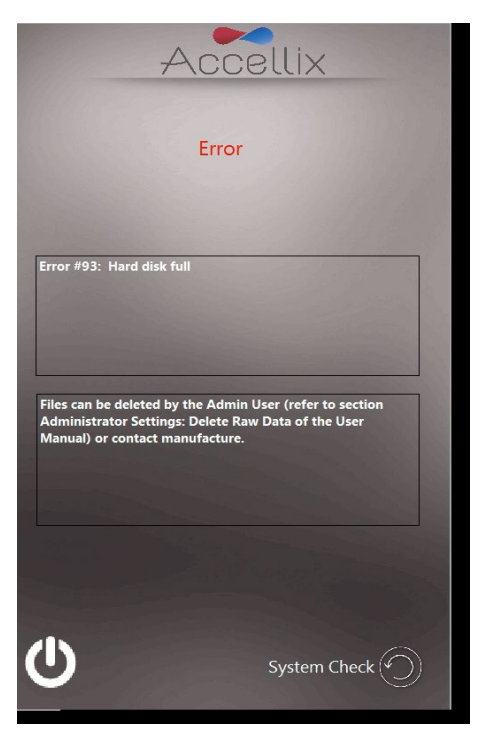

图 *49*:硬盘已满警告屏幕

<span id="page-51-1"></span>管理员用户可以使用 Delete Raw Data (删除原始数据) 4 功能(参[见管理员设置\)](#page-24-0)或使用 Copy Files (复制文件)功能中的 Move (移动)选项[\(图](#page-25-1) 20)释放硬盘空间。如有必要,请联系 Accellix 支持部门获得进一步帮助。

注: 选择"Move"(移动)选项将永久删除数据,之后无法恢复。

#### 触摸屏问题:

如果触摸屏没有响应,用户可以连接外部鼠标和键盘以及条形码扫描仪,如章节 [5.2](#page-8-2) [计算机硬件安](#page-8-2) [装](#page-8-2) 中所述。

### <span id="page-52-1"></span>网络错误:

如果在数据备份过程中发生网络中断,仪器将进行三次尝试以完成备份。但是,如果多次重试后备 份失败,则会将未复制的文件添加到需要重新复制的文件列表中。 请参见第 [12.4](#page-27-1) 节以了解关于重 新复制文件的详细信息。

#### 其他问题:

在极少数情况下,由于仪器使用错误,可能出现不准确的结果。应严格依照本用户手册使用该仪器。 如果系统无法启动、怀疑存在仪器性能问题或需要进一步的故障排除帮助,请联系 Accelix 支 持 部 门。

### <span id="page-52-0"></span>**16.** 搬运说明

小心搬运仪器。安装后,仪器不得移动。如果仪器需要在安装后移动,请联系 Accellix 支持部。 保护系统避免受到阳光直射、湿气和粉尘的影响。

仅在如下所示的允许环境操作条件下操作:

- 工作温度:20-25°C (68-77°F)
- 最大相对湿度 85%,非冷凝

有关仪器尺寸和功率的信息,请参阅附录 **A** — [技术规格。](#page-55-0)

### <span id="page-53-0"></span>**17.** 维护

建议每年维护仪器。出于安全性并为了获得最佳结果,注意以下各项:

- 屏幕指示:用户应遵循错误消息的指示。(请参见章节 **[15](#page-50-0)** [故障排除\)](#page-50-0)
- 激光器安全注意事项: 根据 IEC-60825-1 第 3 版, 该仪器被归 类为 1 类激光产品。 仪器内部使用 50mW、488nm 的 3B 类激 光器。用户/技术人员不得打开激光器。 本仪器经过测试并符 合上述名为"激光产品安全 - 第1部分:设备分类和要求"的 标准及其 EN 等效标准中所述的安全规定。

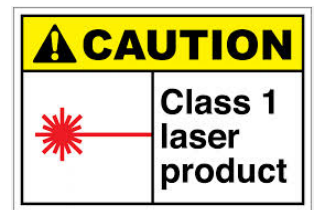

- 网络连接: 要将仪器连接至局域网 (LAN)、Wi-Fi 网络或网络打 印机,请向合格的 IT 人员寻求帮助。(应使用长度小于 3 米的电缆与用户 LAN 连接。)
- 清洁系统: Accellix 仪器可能需要定期清洁。为了保持所有 Accellix 组件的完整性, 按照以 下程序进行清洁:使用下一段中列出的任何材料擦拭受影响的仪器表面。遵循清洁产品随 附的说明。
- 去污:如果芯片在被插入仪器后损坏,生物危害材料可能渗入仪器。在这种情况下, 用 Pursept<sup>®</sup> 消毒湿巾、Medipal 3in1<sup>®</sup> 消毒湿巾或其他类似的含乙醇湿巾将仪器的正面、 侧 面、顶部和底部擦拭干净。要彻底清洁 CHU 开口,可使用长棉签裹住湿巾进行清洁。 应 将所有血液制品视为可能含有病原体。
- 弃置程序:仪器应按照当地有关电子和医疗设备废弃物的法规进行弃置。根据当地法规作 为生物危险品弃置用过的芯片。
- 维修指南:用户不得进行任何维修。 所有维修必须由 Accellix 现场应用科学家根据生产和 返修程序进行。 如需维修,请通过 [support@accellix.com](mailto:support@accellix.com) 联系 Accellix 支持部门和/或访问制造商网站 [www.accellix.com](http://www.leukodx.com/)。
- 装运以进行维修: 要安排装运以进行维修, 请通过 [support@accellix.com](mailto:support@accellix.com) 联系支持部门以 获得更多信息。如需装运以进行维修,请联系制造商。制造商将提供定制的装运容器和材 料以及包装/装运程序,以保证仪器的安全运输。如果仪器处理过生物危害样品,在按照包 装程序进行清洁后,应将其封装在提供的生物危险品袋中,然后再放入运输容器中。
- 校准:仪器会自动进行自检,以测试和验证其功能。如果某个芯片或测定类型需要校准, 与每个测定试剂盒相关的技术数据表中详细说明了为确保仪器正常安全运行,所需校准的 性质和频率。

# <span id="page-54-0"></span>**18.** 测定特定信息

测定特定信息在特定测定的技术数据表和使用说明中提供(参见 [accellix.com/accellix-assays](https://www.accellix.com/accellix-assays))。

# <span id="page-55-0"></span>附录 **A** — 技术规格

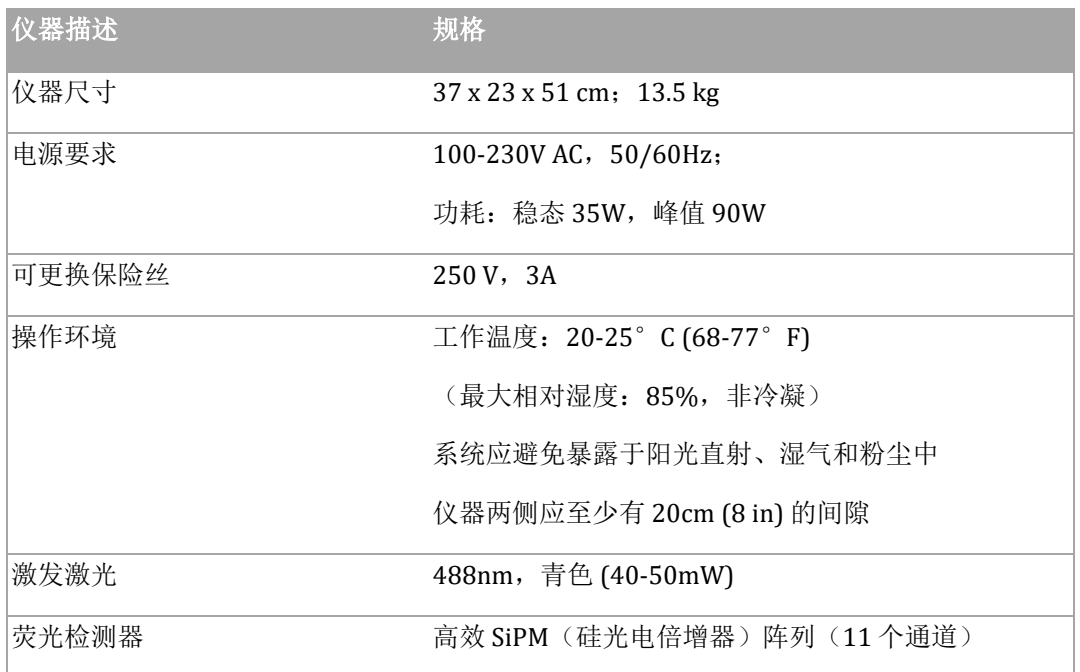

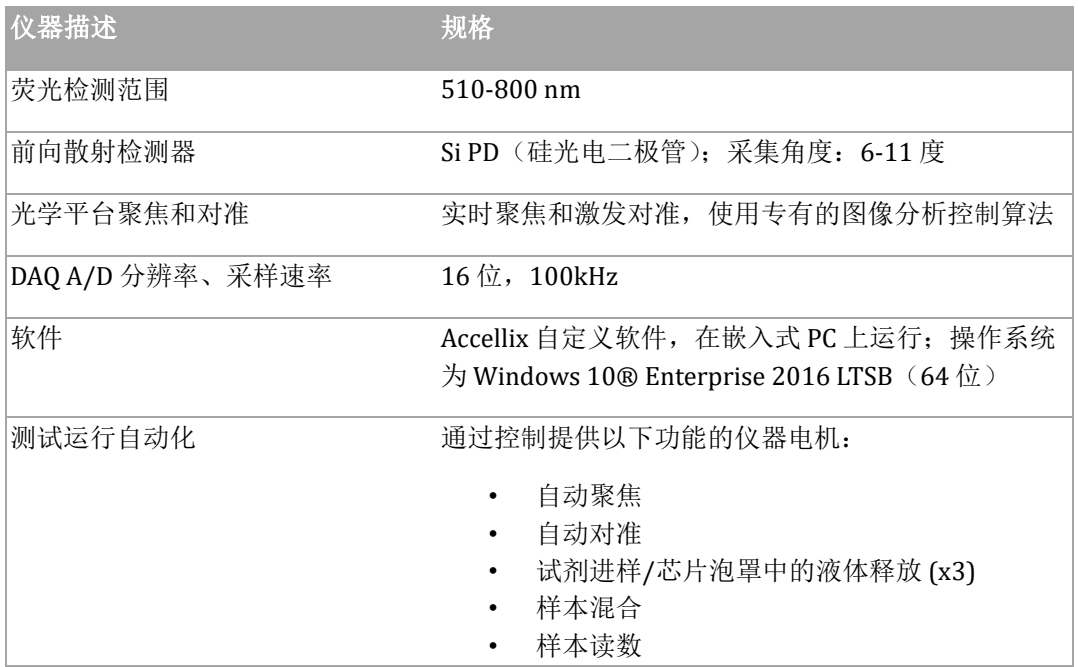

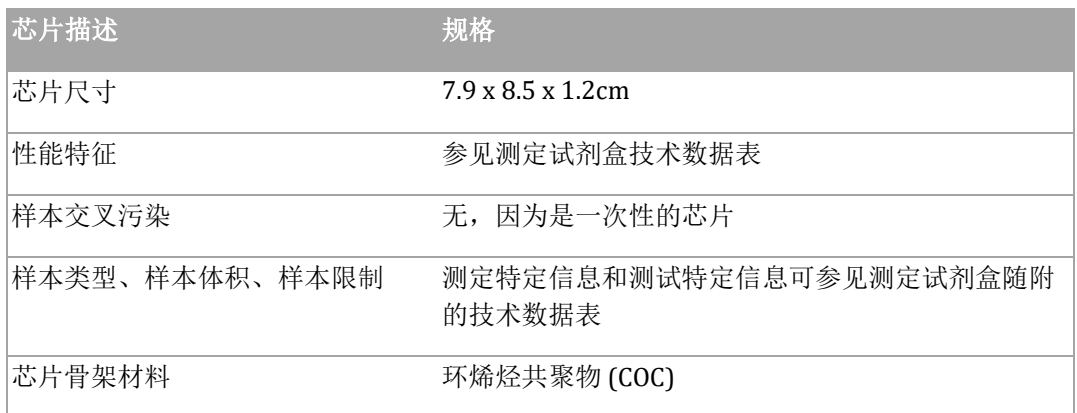

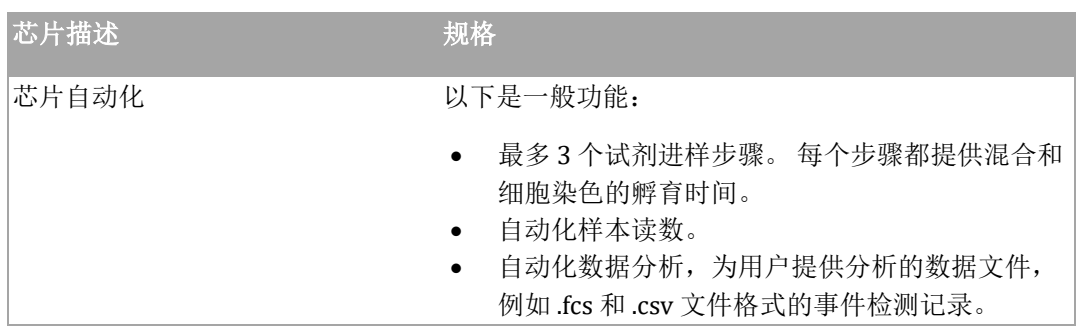

<span id="page-57-0"></span>附录 **B** — 符号

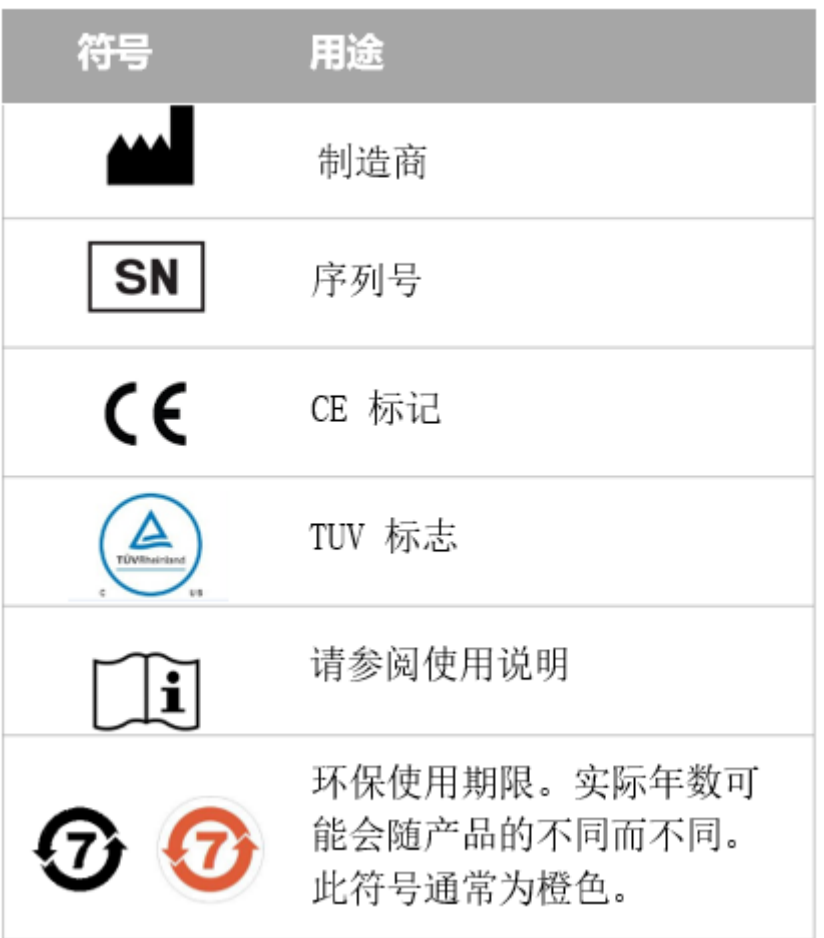

<span id="page-57-1"></span>附录 **C** — 样品标签

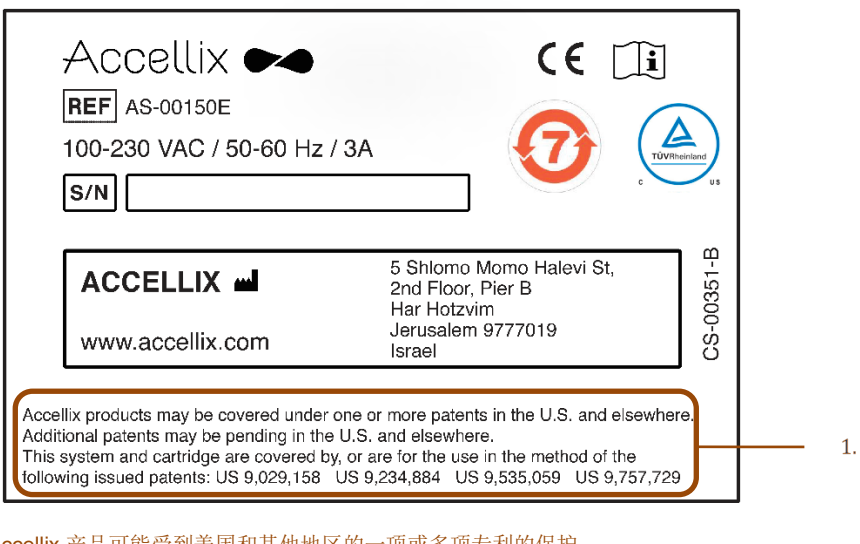

1. Accellix 产品可能受到美国和其他地区的一项或多项专利的保护。 在美国和其他国家,可能有待审批的其他专利。 该系统和芯片受到以下已发布专利的保护,或用于按照 以下已发布的专利中的方法使用:US 9,029,158、US 9,234,884、US 9,535,059、US 9,757,729

与本产品相关的专利列表可在 Accelix.com/patents 上找到

# <span id="page-58-0"></span>附录 **D** — 安全性信息

- 激光暴露:仪器处理样本时请勿打开芯片入口门,因为这将导致测定中止。这是为了防止 用户在激光器激活时暴露于激光中。
- 芯片和测定特定安全性问题:参阅测定试剂盒中包含的技术数据表。
- 芯片弃置:根据当地法规将芯片当作生物危险品弃置。
- 电气安全性:本仪器符合以下标准:
	- 1. IEC/EN61010-1

包括 CAN/CSA-C22.2 NO.61010-1 和 UL 61010-1

测量、控制和实验室用电气设备的安全要求 一 第 1 部分: 一般要求

2. EN IEC 61010-2-081

包括 CSA C22.2 No. 61010-2-081 和 UL61010-2-081

测量、控制和实验室用电气设备的安全要求 — 第 2-081 部分:用于分析和其它用途的 自动和半自动实验室设备的特别要求

- 3. EN IEC 61326-1 EMC 辐射和抗扰性要求
- 4. FCC 合规性声明: 本仪器符合 FCC (美国联邦通信委员会) 规定第 15 部分。操作时应 符合下列两个条件:
	- a. 本仪器不会造成有害干扰,并且

b. 本仪器必须能够抵抗任何干扰,包括可能导致仪器意外运转的干扰。

- 5. 根据中国工业和信息化部 (MIIT) 关于规范微功率设备的第 52 号公告:
- a. 设备的使用应符合"微功率短距离无线电发射设备目录和技术要求"的具体条款和使 用场景,采用的天线类型和性能,控制、调整及开关等使用方法;
- b. 不得擅自改变使用场景或使用条件、扩大发射频率范围、加大发射功率(包括额外加 装射频功率放大器),不得擅自更改发射天线;
- c. 不得对其他合法的无线电台(站)产生有害干扰,也不得提出免受有害干扰保护;
- d. 应当耐受辐射射频能量的工业、科学及医疗 (ISM) 应用仪器的干扰或其他合法的无线 电台(站)干扰;
- e. 如对其他合法的无线电台(站)产生有害干扰时,应立即停止使用,并采取措施消除 干扰后方可继续使用;
- f. 在航空器内和依据法律法规、国家有关规定、标准划设的射电天文台、气象雷达站、 卫 星地球站(含测控、测距、接收、导航站)等军民用无线电台(站)、机场等的电磁 环境保护区域内使用微功率设备,应当遵守电磁环境保护及相关行业主管部门的规定;
- g. 禁止在以机场跑道中心点为圆心、半径 5000 米的区域内使用各类远程遥控器;
- h. 微功率设备使用时的温度和电压环境条件应符合附录 **A**  [技术规格](#page-55-0)中概述的操作环 境和电气要求。

注: 如果以非制造商指定的方式使用仪器, 则设备提供的保护可能受损。

# <span id="page-59-0"></span>附录 **E** — 用户支持和制造商联系信息

**Accellix** 用户支持 Accellix, Inc. 2385 Bering Drive San Jose, CA 5131, U.S.A. 电子邮箱: [support@accellix.com](mailto:support@accellix.com)

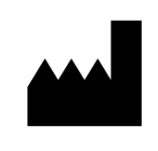

Accellix, Ltd. 5 Shlomo Momo Halevi Street 2nd Floor, Pier B; Har Hotzvim P.O. Box 45409 Jerusalem 9777019, Israel 电话:+972-2-674-4433 传真:+972-2-674-4455 电子邮箱: office@accellix.com